# Schieb Report

## Ausgabe 2019.28

#### JÖRGE **CHIEB**

#### **Sprachassistenten: Wissenschaftlicher Dienst hat Bedenken**

Wenn wir mit unseren eigenen Sprachassistenten sprechen, ist das eine Sache. Wir wissen, dass sie da sind, wo sie stehen und auf welche Schlüsselbegriffe sie reagieren. Doch Besucher wissen das nicht - und Kinder können die Risiken nicht einschätzen. Durchaus problematisch, findet der Wissenschaftliche Dienst des Deutschen Bundestages.

In vielen Haushalten stehen heute Sprachassistenten wie Alexa, Google Home oder HomePod. Die Bewohner sollten schon wissen, auf [was sie sich da einlassen.](https://www.schieb.de/762345/alexa-wer-hoert-alles-mit)

Aber was ist mit den Gästen, die die Wohnung betreten - und nicht wissen, dass möglicherweise Sprachfetzen aufgezeichnet werden? Mittlerweile ist hinreichend bekannt, dass Assistenten wie Alexa gerne schon mal Gespräche aufzeichnen und in der Cloud speichern obwohl das dafür nötige Schlüsselwort gar nicht gefallen ist.

#### **Wer schützt Besuch vor dem Belauschtwerden?**

Ein Aspekt, an den viele gar nicht denken: Wer gar nicht weiß, dass er möglicherweise abgehört wird, aber trotzdem von "smarten" Lautsprechern belauscht wird, geht ein erhebliches Risiko ein. Laut einer Einschätzung des Wissenschaftlichen Dienstes des Deutschen Bundestages ist das in der Tat problematisch.

Wie damit umgehen? Vielleicht mit Aufklebern, wie wir sie aus dem Öffentlichen Raum kennen: "Dieser Bereich wird video-überwacht", steht meistens drauf - daneben eine Videokamera.

Wäre das nicht eine mögliche Lösung? Auf der eigenen Haustür klebt ein Sticker: "Achtung, in dieser Wohnung hört Alexa mit - und merkt sich alles!". Amazon könnte die Aufkleber ja liefern.

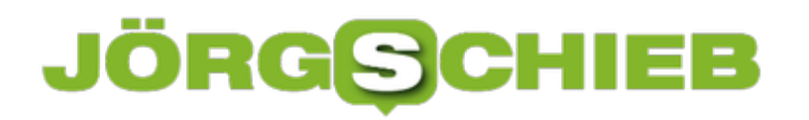

**schieb.de** News von Jörg Schieb. https://www.schieb.de

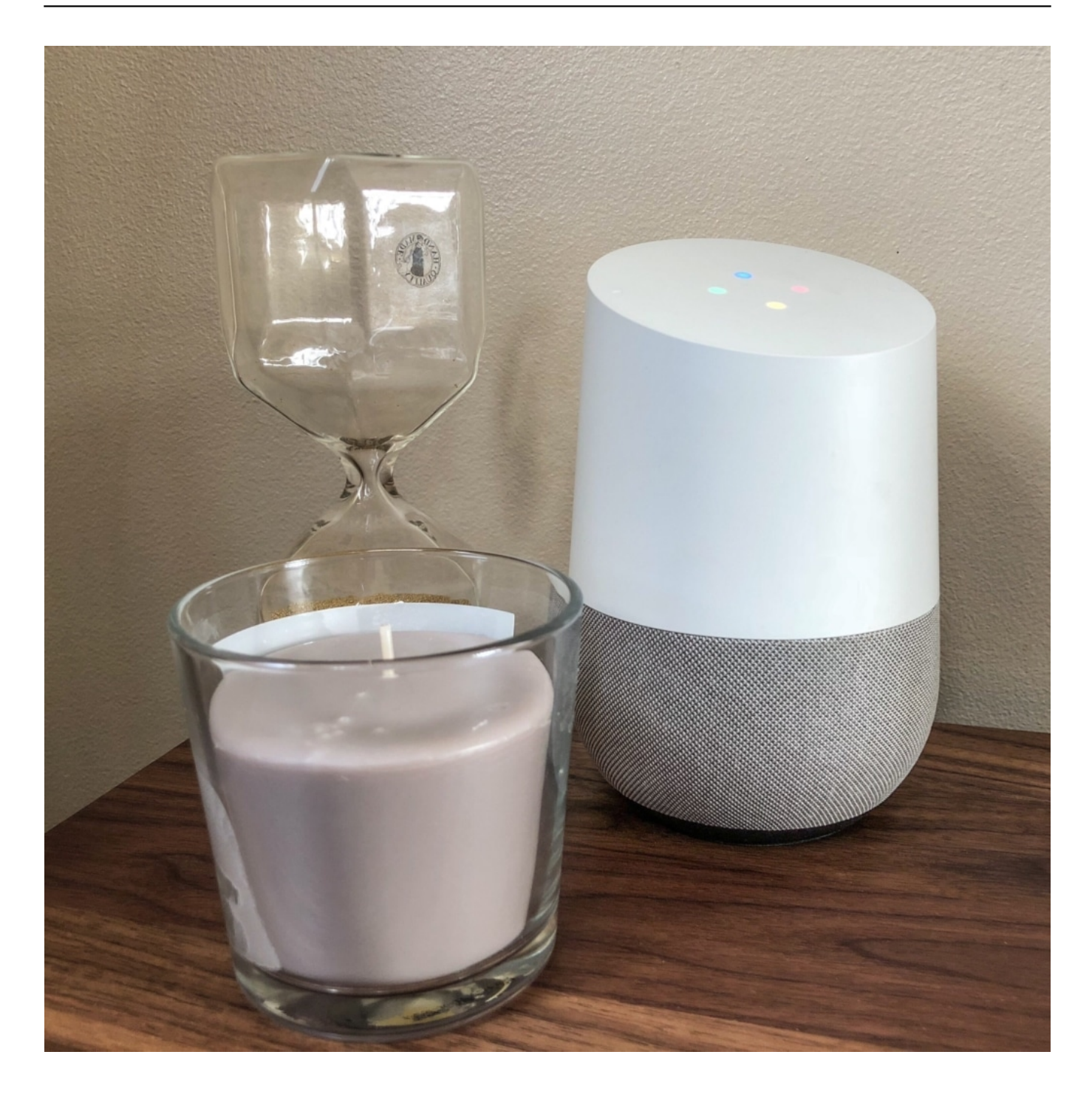

#### **JÖRGF CHIEB**

#### **Politik mal wieder arglos: Kein Konzept**

Das wäre tatsächlich zu überlegen. Denn wie jüngst festgestellt wurde: Selbst wenn ein User sich die Mühe macht und von Alexa aufgezeichnete Gesprächsfetzen aus der Cloud entfernt, sind diese trotzdem nicht wirklich und rückstandslos gelöscht. Ein guter Gastgeber müsste seinen Besuch schon umfassend aufklären, finde ich.

Und noch ein Problem gibt es laut Wissenschaftlichem Dienst: Kinder und Jugendliche. Auch wenn sie sprechen, hört Alexa zu und speichert das möglicherweise. Ohne dass die Eltern zustimmen würden.

Weiteres Problem: Kinder und Jugendliche könnten ggf. Inhalte abrufen, die gar nicht für Kinder und Jugendliche gedacht oder geeignet sind. Jugendschutz - bei Digitalen Assistenten bislang kein Thema.

Und die Politik? Zuckt mit den Achseln. Wie immer. Laut den Kollegen von heise.de hat sich das Bundesinnenministerium für nicht zuständig erklärt.

Wenn es darum geht, die aufgezeichneten Gespräche und Daten auszuwerten, fühlt sich das Innenministerium durchaus zuständig. Wenn es aber darum geht, sich Gedanken darüber zu machen, wie die Bürger ggf. geschützt werden können, ist amtlich verordneter Tiefschlaf angesagt.

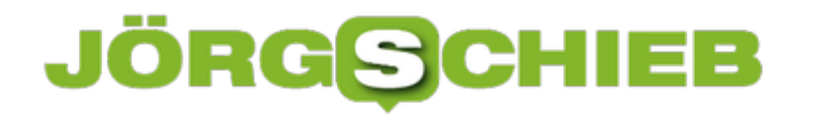

#### **eBooks weg: Die Last des DRM**

Microsoft schließt seinen eBook-Bereich im Microsoft Store - und alle jemals gekauften eBooks verschwinden von den Geräten der Kunden. Was mal wieder deutlich macht: Digital Rights Management mutet ehrlichen Kunden einiges zu.

Bücher, Musik, Filme, Spiele - gibt's heute alles online. Wir kaufen eBooks, lauschen Musik-Streams, verfolgen Hörbücher, leihen oder kaufen Filme beim Anbieter unseres Vertrauens und lassen uns immer öfter sogar auf Games-Streamer ein.

Das alles scheint so unheimlich bequem: Keine Bücher mehr transportieren müssen, keine CDs mehr suchen und auf gefühlt nahezu alle Filme zugreifen können. Man könnte meinen: Wir befinden uns im Unterhaltungs-Paradies - tun wir aber nicht.

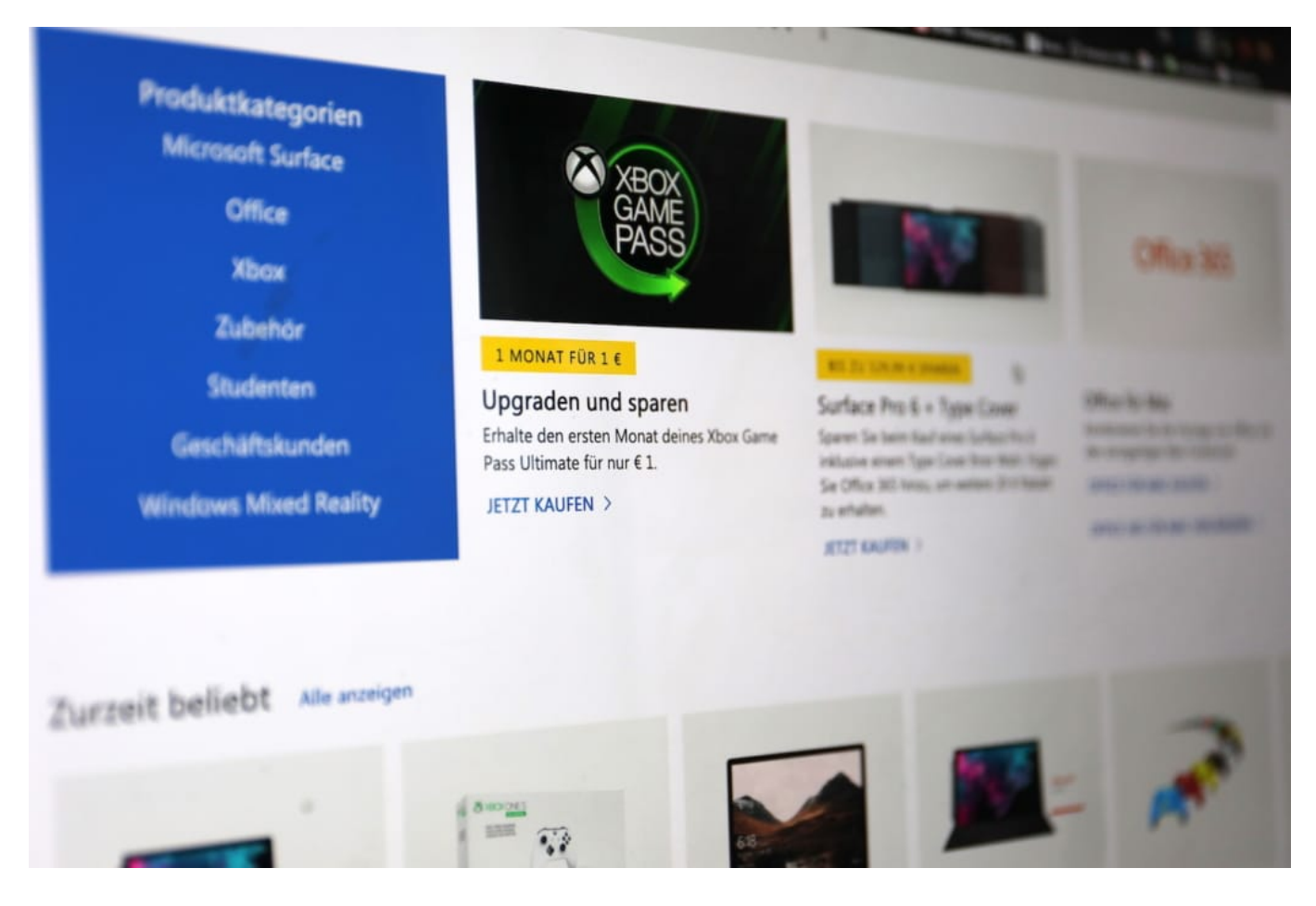

#### **DRM bedeutet: Gekauft - aber nicht deins**

Was den meisten jedoch gar nicht bewusst ist: Die überwiegende Mehrheit aller gekauften oder geliehenen Inhalte - ob eBooks, Musik oder Filme - sind mit einem "Digital Rights Management" (DRM) versehen. Wir bemerken das in der Regel nicht - außer, irgendwas läuft schief. Im Hintergrund wird regelmäßig überprüft, ob wir die Inhalte überhaupt nutzen dürfen. Sind wir die Käufer - und sind wir noch Kunde?

**schieb.de** News von Jörg Schieb. https://www.schieb.de

Das kann fatale Folgen haben. Microsoft hat jetzt seinen eBook-Store geschlossen - wegen Erfolglosigkeit. Die Folge: Alle eBooks, die hier gekauft(!) wurden, lassen sich jetzt nicht mehr nutzen. Sie verschwinden einfach aus dem Regal. Lassen sich nicht mehr öffnen. Und das, obwohl die eBooks gekauft wurden - sie sind nicht etwa nur geliehen!

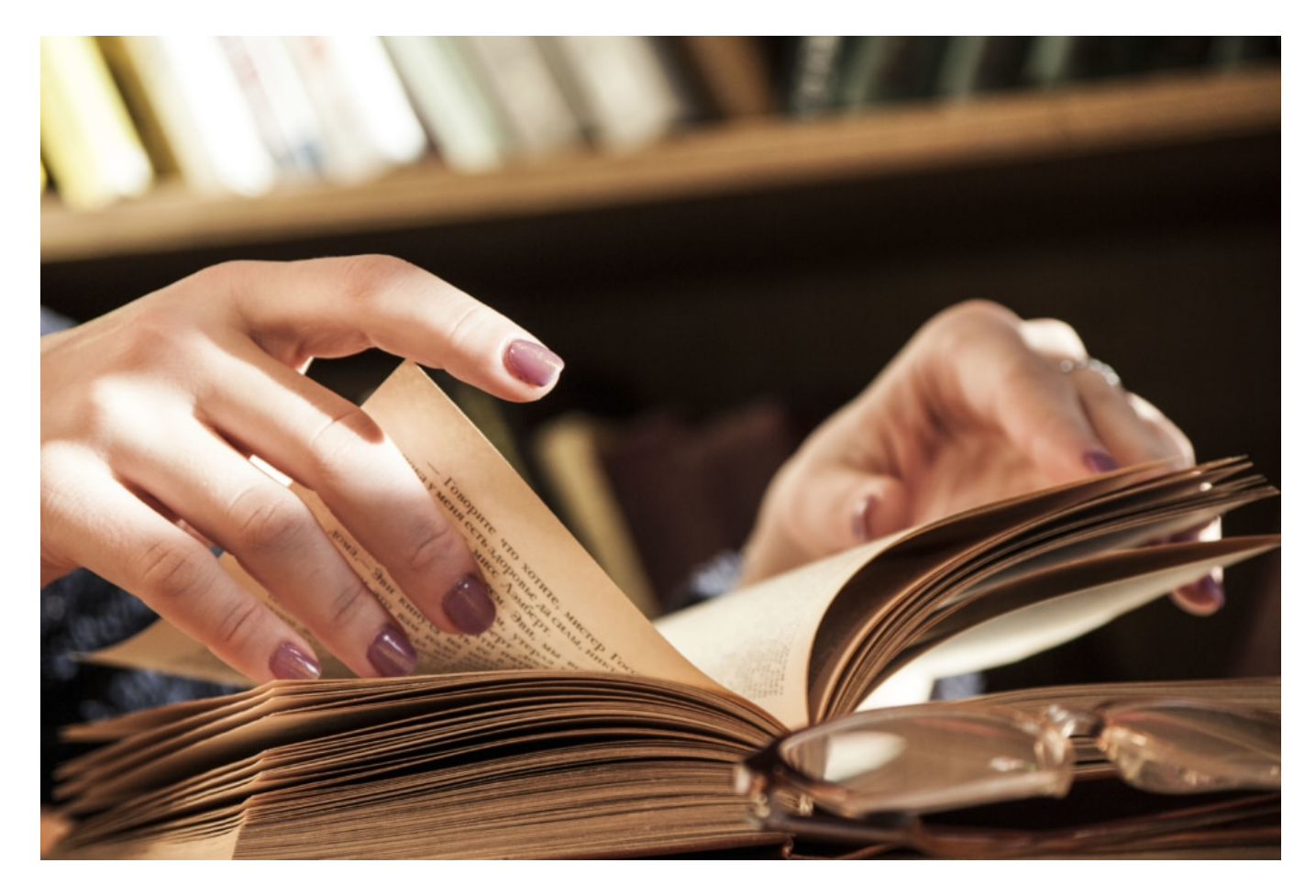

#### **Nur geliehen und nicht gekauft**

Was belegt: Uns gehören die Dinge nicht, für die wir Geld bezahlen. Das könnte uns auch mit

Filmen passieren, die wir bei Apple oder Amazon Prime gekauft haben. Während die Microsoft-eBooks wenigstens auf unseren eigenen Geräten gespeichert sind, verbleiben gekaufte Filme bei Apple, Amazon und Co. Wir haben sie gekauft und dürfen sie auch beliebig häufig anschauen - sie gehören uns aber trotzdem nicht.

Würde Apple, Amazon oder ein anderer Anbieter seinen Dienst einstellen - so wie jetzt Microsoft, nicht eben eine Klitsche -, sind die Inhalte futsch. Für immer. Das "Digital Rights Management" (DRM) ist schuld, mit dem sich Verlage, Musiklabels oder Studios absichern wollen, dass gekaufte Inhalte nicht einfach weitergegeben werden. Das Bedürfnis der Anbieter kann man verstehen - aber wer setzt sich für die Bedürfnisse der Menschen ein, die gutes Geld bezahlen und zu Recht erwarten, dass ihnen gehört, was sie gekauft haben?

Die Anbieter sollten nicht von **kaufen** sprechen, wenn sie nur **ausleihen** meinen - eigentlich nicht mal das: Denn ausgeliehene Bücher kann ich weitergeben, online geliehene Inhalte aber nicht. Die sind mit meinen Geräten und meinen Konten verknüpft.

Mehr Freiheit? Nein: weniger. Die Digitalisierung treibt schon merkwürdige Blüten.

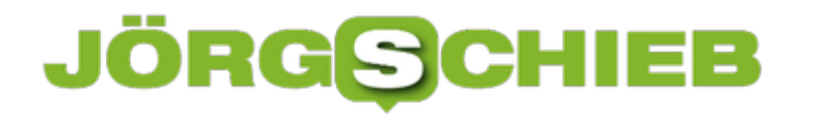

#### **Fahradnavigation mit Google Maps**

Sommer, Sonne, Fahrradtour. Gerade, wenn die Temperaturen erträglich sind, gibt es kaum etwas schöneres. Irgendwann werden Ihnen die Strecken, in denen Sie sich auskennen, langweilig. Neue Ziele sind schnell gefunden, aber wie kommen Sie dort hin? Hersteller wie Garmin bieten zu gepfefferten Preisen eigene Fahrradnavigationsgeräte an. Die sind aber nicht unbedingt nötig: Jedes Smartphone kann Sie hier genauso unterstützen, und das sogar kostenlos!

Vielen Benutzern ist unbekannt, dass das klassische Google Maps neben der Fußgänger- und Autonavigation auch direkt die Navigation für Fahrradfahrer bietet. Der Vorteil: Die Routen werden natürlich direkt auf die Anforderungen eines Fahrrades angepasst. Im Beispiel unten fahren Sie dann natürlich nicht über die Autobahn. Sie nutzen die Autobahnbrücke zur Rheinquerung. Dort gibt es einen Fahrradweg. Danach führt die Route dann wieder über Fahrradwege.

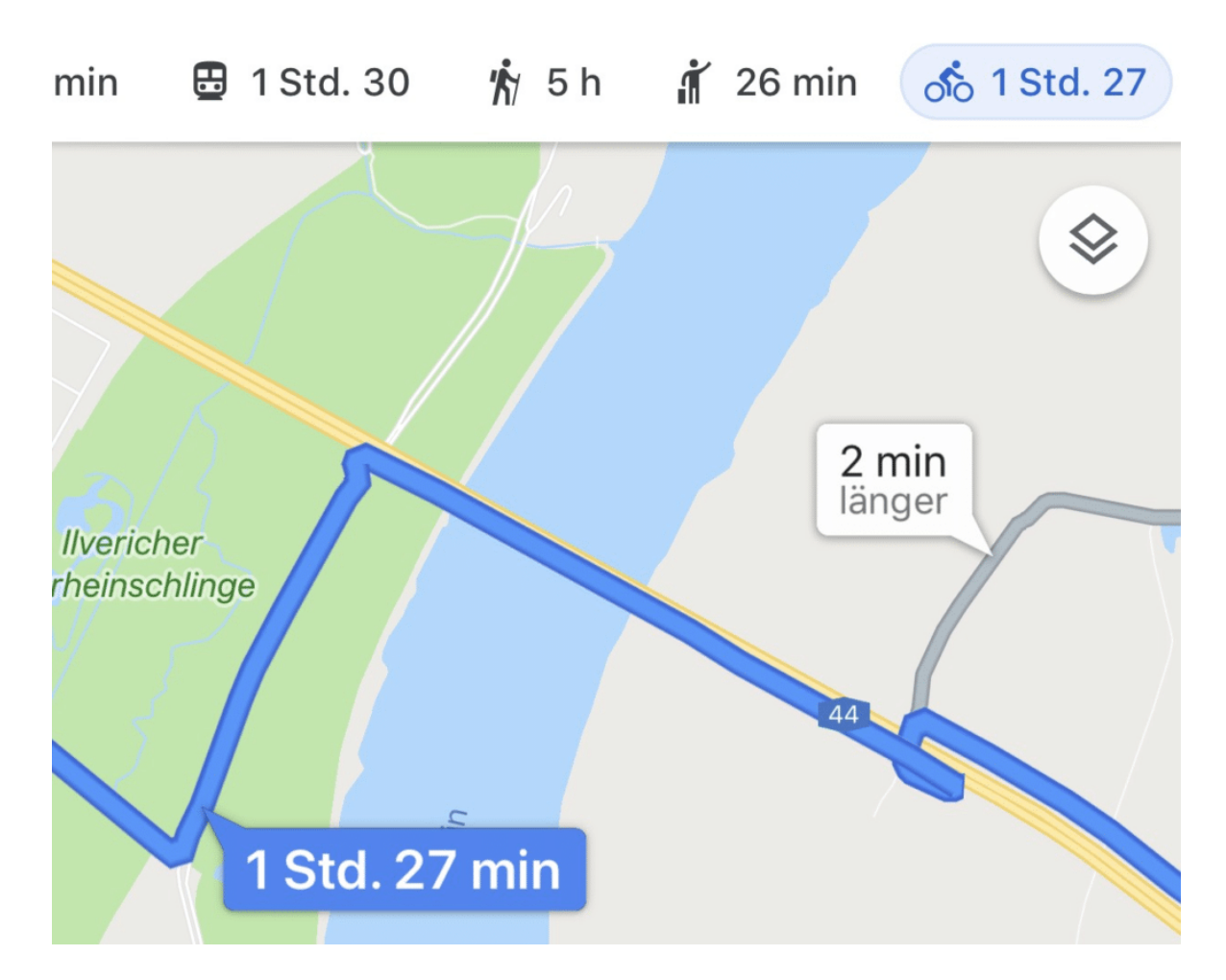

Wenn Ihr PC und das Smartphone mit demselben Google-Konto angemeldet sind, dann können Sie die Planung schon am PC machen. Einmal eingegebene Ziele stehen dann auf allen angemeldeten Geräten zur Auswahl.

**schieb.de** News von Jörg Schieb. https://www.schieb.de

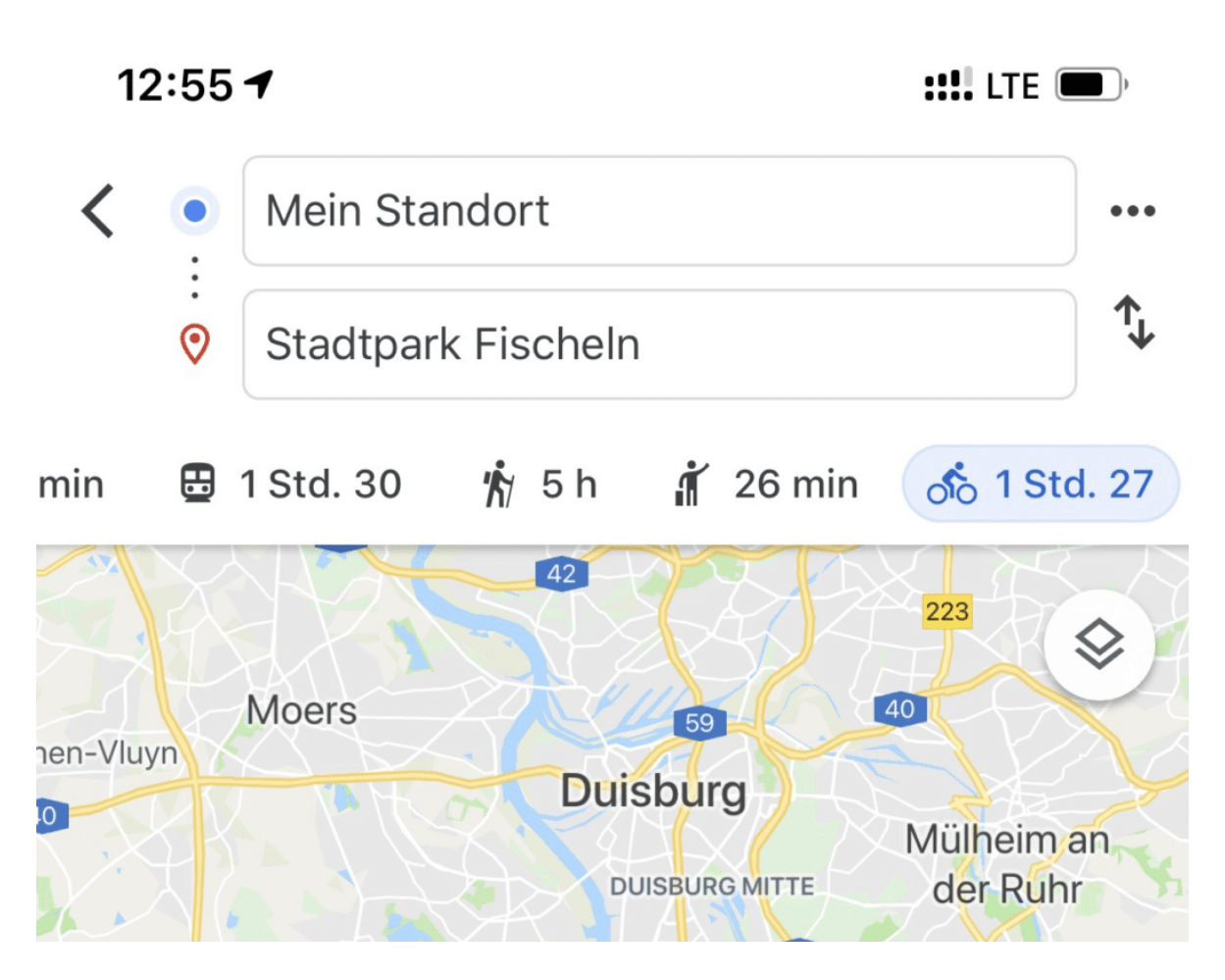

Während der Navigation merken Sie keinen Unterschied zu einem Autonavigationsgerät: Sprachanweisungen, Abbiegepfeile und eine Kartenansicht erlauben die sichere Navigation, ohne dauernd die Augen auf dem Display des Smartphones haben zu müssen.

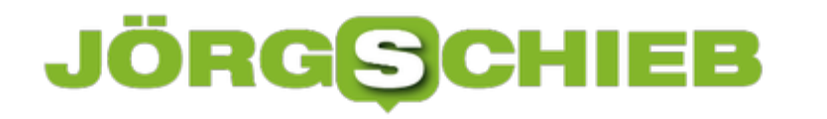

#### **Besser erklären: Videos machen anschaulich**

Komplexe Sachverhalte durch einfache Erklärungen anschaulich machen? Das ist eine echte Herausforderung. Schaubilder helfen dabei sehr. Noch besser sind anschauliche Videos. Mit den im Internet verfügbaren Hilfsmitteln ist es heute gar nicht mehr schwer, ohne viel Mühe ein Erklärvideo selbst zu erstellen.

Durch YouTube und Co. sind wird es heute gewohnt, uns in und durch Videos informieren zu lassen.

Wer in seinem Blog, auf seiner Webseite oder einem einem Social-Media-Kanal einen Sachverhalt, die eigene Dienstleistung oder den Vorteil eines eigenen Produkts vermitteln möchte, greift deswegen heute gerne zum VIdeo. Denn viele User lesen sich keine langen Texte durch - oder geben auf, wenn die Lektüre zu "mühsam" wird.

Das gilt insbesondere dann, wenn die Erklärungen länger sind oder Mitdenken erforderlich ist.

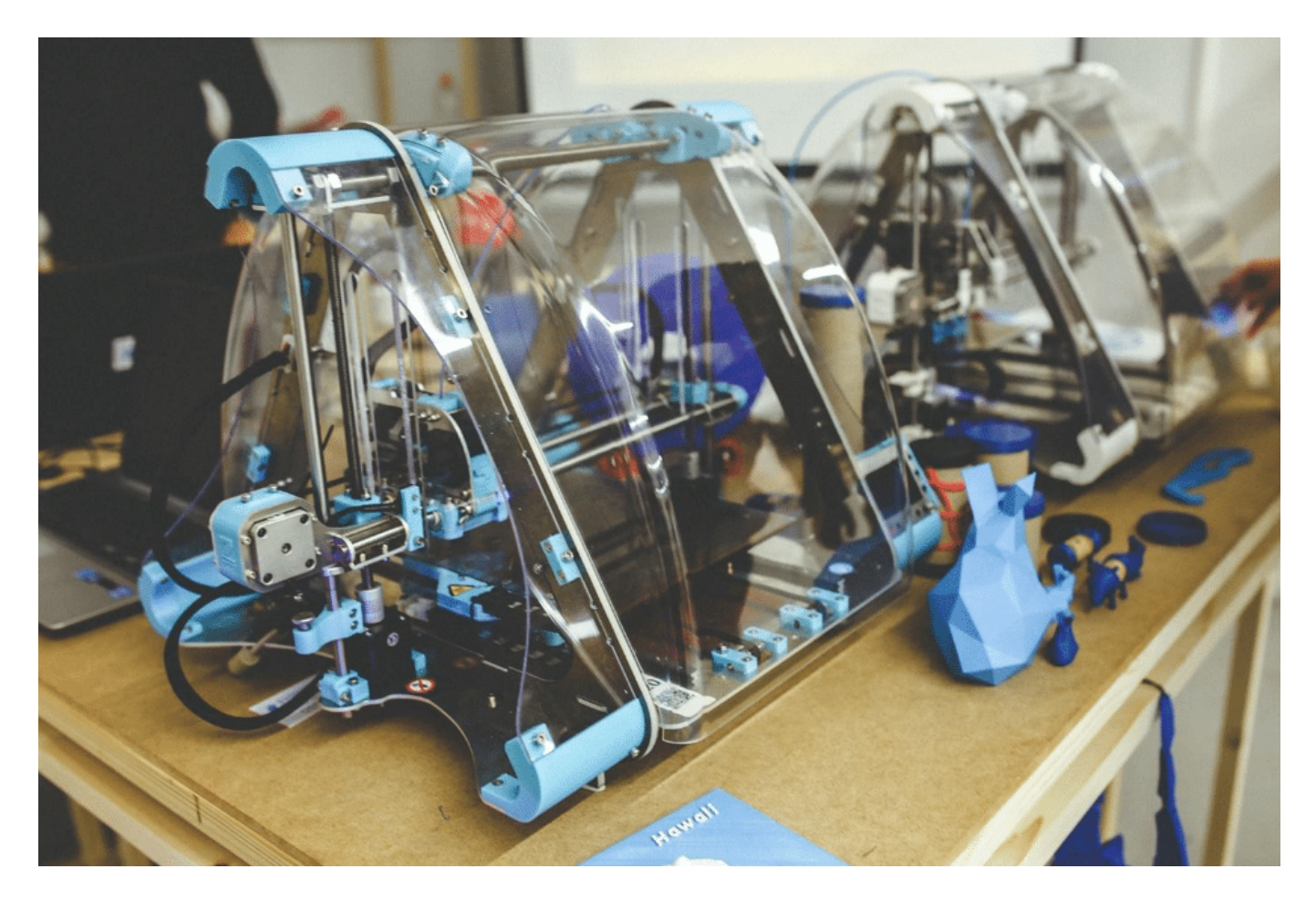

#### **Ein Video sagt mehr …**

Fast jeder schaut heute Videos. Alle sind daran gewöhnt, aufmerksam den bewegten Bildern zu folgen.

Es ist ein Leichtes, die Inhalte aufzunehmen, weil ein Video mehr Sinne anspricht als reiner Text oder ein Foto.

Mithilfe von Ton, Bild und Bewegung lassen sich Produkte, Dienstleistungen und andere komplexe Sachverhalte relativ einfach erklären. An vielen Bildungseinrichtungen finden Lernvideos aufgrund der genannten Vorteile bereits Anwendung, um es den Studenten zu ermöglichen selbstgesteuert zu studieren, wie das Beispiel der Universität Bremen zeigt.

Mit etwas Talent und Übung kann prraktisch jeder seine eigenen Erklärvideos erstellen. Video-Experte muss man dafür nicht sein, denn es gibt heute eine große Auswahl an nützlicheb Software-Tools, die einem bei der Erstellung von Erklärvideos behilflich sind. Gegenüber professionellen Produkten sind die Kosten überschaubar. In der Regel sind für viele Software-Tools Beträge zwischen 20 und 100 Euro monatlich fällig.

Diese sind zu zahlen, solange jemand die Software auch tatsächlich nutzt. In den meisten Fällen lohnt es sich, ein **Online Video Tool** zu verwenden, wie beispielsweise das Tool von mysimpleshow.

Mit mysimpleshow ist die Erstellung von Erklärvideos sehr einfach. Das Tool unterstützt den User bei der Erstellung des Skripts und der Inhalte. Die gesprochenen Inhalte (das sogenannte Voice Over) kann die Software auf Wunsch aus dem Text selbst erzeugen. Der User kann den Text aber auch innerhalb des Tools selber einsprechen oder eine eigene Voice-Over-Datei hochladen.

Dieses Tool ist auch für Anfänger in diesem Metier geeignet. Es gibt schwarz-weiße Handanimationenund so den Fokus auf die Wissensvermittlung lenken.

#### **Grundsätzliches für die Erstellung eines Erklärvideos**

Bevor es mit der Erstellung des Videos losgeht, ist zunächst ein Konzept erforderlich. Die Zuschauer klicken langweilige oder schlechte Videos einfach weg. Das gilt es zu vermeiden. Als Erstes ist es wichtig einen guten Sprechertext zu entwickeln, also alles, was der Sprecher am Ende sagen wird. Das ist meist etwas zeitaufwendiger, weil der Text das Fundament für das Erklärvideo bildet. Je besser der Text desto wirksamer wird am Ende das Video.

- Geschichten erzählen baut Brücken von der Lebenswirklichkeit des Zuschauers zu den komplexen Themen in den Videos. Sie helfen dabei, die Hürden zu senken und Zuschauer dazu zu animieren, sich mit theoretischen Themen auseinanderzusetzen. Eine Geschichte braucht immer einen Spannungsbogen, der dafür sorgt, dass der Zuschauer dranbleibt, wie bei einem Film. Storytelling ist wichtig, nicht nur in Unternehmen, sondern auch in der Politik, und in der Kommunikation mit den Mitmenschen. Wer anschauliche Geschichten erzählen kann, dem hört jeder gerne zu.
- Jede Geschichte braucht einen Helden. Diese Hauptperson verfügt über denselben Wissensstand wie der Zuschauer und holt ihn da ab, wo er steht.
- Klare und aktive Formulierungen halten die Zuschauer bei der Stange. Das heißt: kurze Sätze, wenige Fremdwörter. Pro Satz sollte nicht mehr als ein Gedanke formuliert sein.

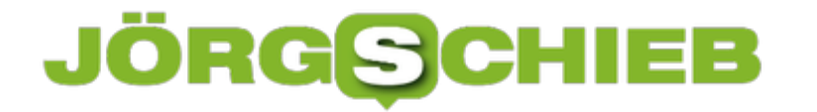

Bei den Formulierungen gilt es auf einen aktiven Stil zu achten. Das heißt, anstelle von vielen Substantiven oder Passiv-Konstruktionen sind Formulierungen mit Verben deutlich ansprechender.

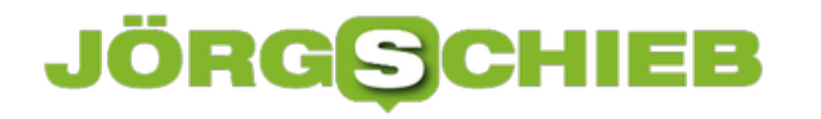

#### **Freigabe von Dateien und Ordnern unter Windows 10**

In älteren Windows-Versionen (bis zum April 2018-Update von Windows 10) gab es die Möglichkeit, Drucker und Dateien über die Arbeitsgruppe ("Workgroup") freizugeben. Quasi eine direkt vorhandene Netzwerkgruppe, die keinerlei Einrichtung brauchte. Das hat Microsoft allerdings abgeschaltet. Das heißt aber nicht, dass Sie nicht mehr genauso leicht Ordner und Dateien in Ihrem Netzwerk freigeben können!

Der Weg ist eben nur ein anderer, der Effekt für die Zusammenarbeit aber nahezu identisch.

#### **Teilen von Dateien**

Starten Sie den Windows Explorer und selektieren Sie die Dateien, die Sie teilen wollen. Klicken Sie da nn mit der rechten Maustaste. Wählen Sie im Kontextmenü **Freigabe**.

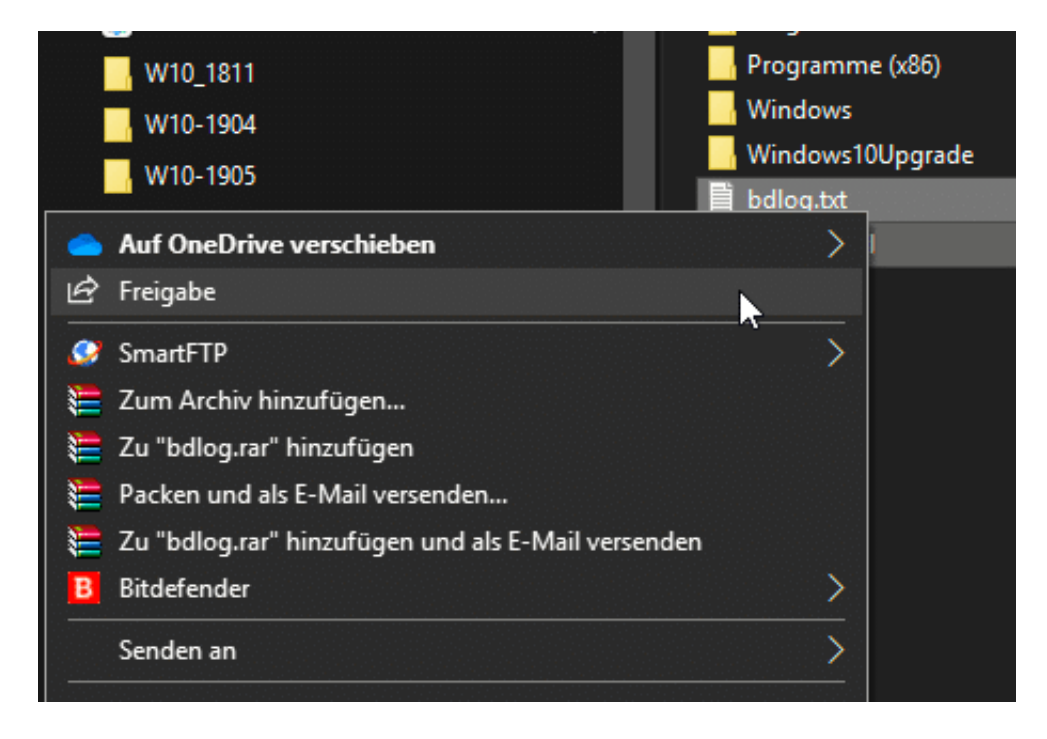

Sie können nun auswählen, ob Sie die Dateien an bestimmte Kontakte freigeben wollen oder die Umgebungsfreigabe oder Bluetooth oder WLAN aktivieren wollen. Damit bekommen Sie die Dateien auf andere Rechner in der Nähe. Diese Funktion muss allerdings auf dem freigebenden und dem zugreifenden Rechner aktiviert sein.

#### **JÖRG** IEB

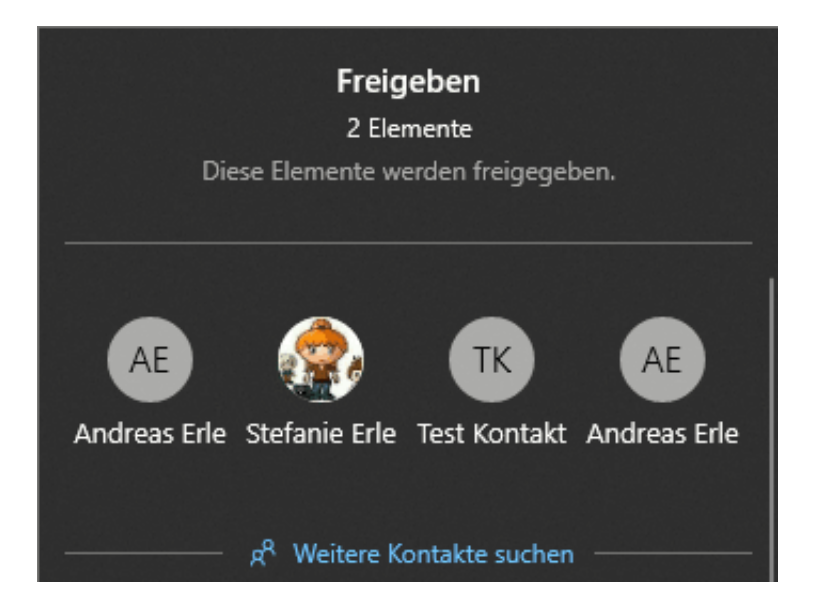

#### **Teilen von Ordnern**

Das Teilen von Druckern, sodass alle Anwender im Netzwerk darauf drucken können. ist ähnlich einfach. Wählen Sie den Ordner im Explorer aus, klicken Sie mit der rechten Maustaste auf den Eintrag und wählen Sie dann **Zugriff gewähren auf**. Wählen Sie nun die Anwender, die auf die den Ordner zugreifen können sollen, aus. Ebenfalls können Sie hier festlegen, welche Rechte die Benutzer haben sollen.

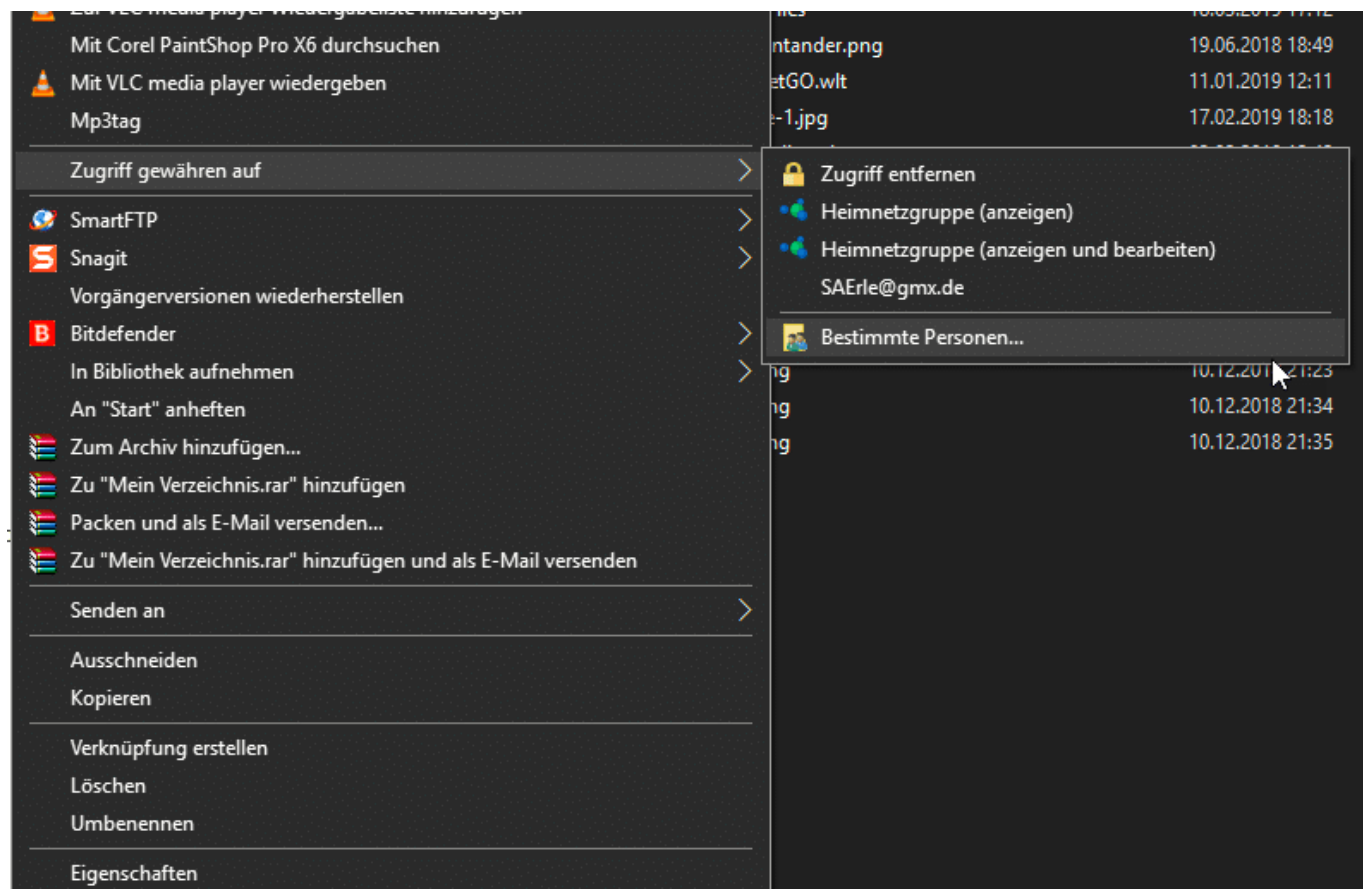

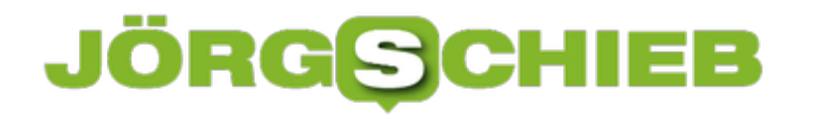

#### **Gelöschte Bilder unter Android wiederherstellen**

Ihr Smartphone ist der Immer-dabei-Fotoapparat. Mit den mittlerweile so hochwertigen Linsen können Sie tolle Bilder machen, und dann auch noch automatisch in die Cloud sichern. So sicher das läuft, so sehr verlassen Sie sich auch darauf. Was aber, wenn Sie ein Bild versehentlich vom Gerät löschen, das noch nicht hochgeladen ist? Android 9 hilft Ihnen auf Wunsch!

Android 9 löscht - aus gutem Grund - Bilder nicht komplett, wenn Sie das im System anfordern. Zu schnell geschieht es, dass Sie im Akkord Bild für Bild löschen. Die Kamera und die Verfügbarkeit eines Smartphones in jeder Lebenslage sorgen dafür, dass Sie viel mehr Fotos machen, als es eigentlich nötig wäre. Einfach, um auswählen zu können.

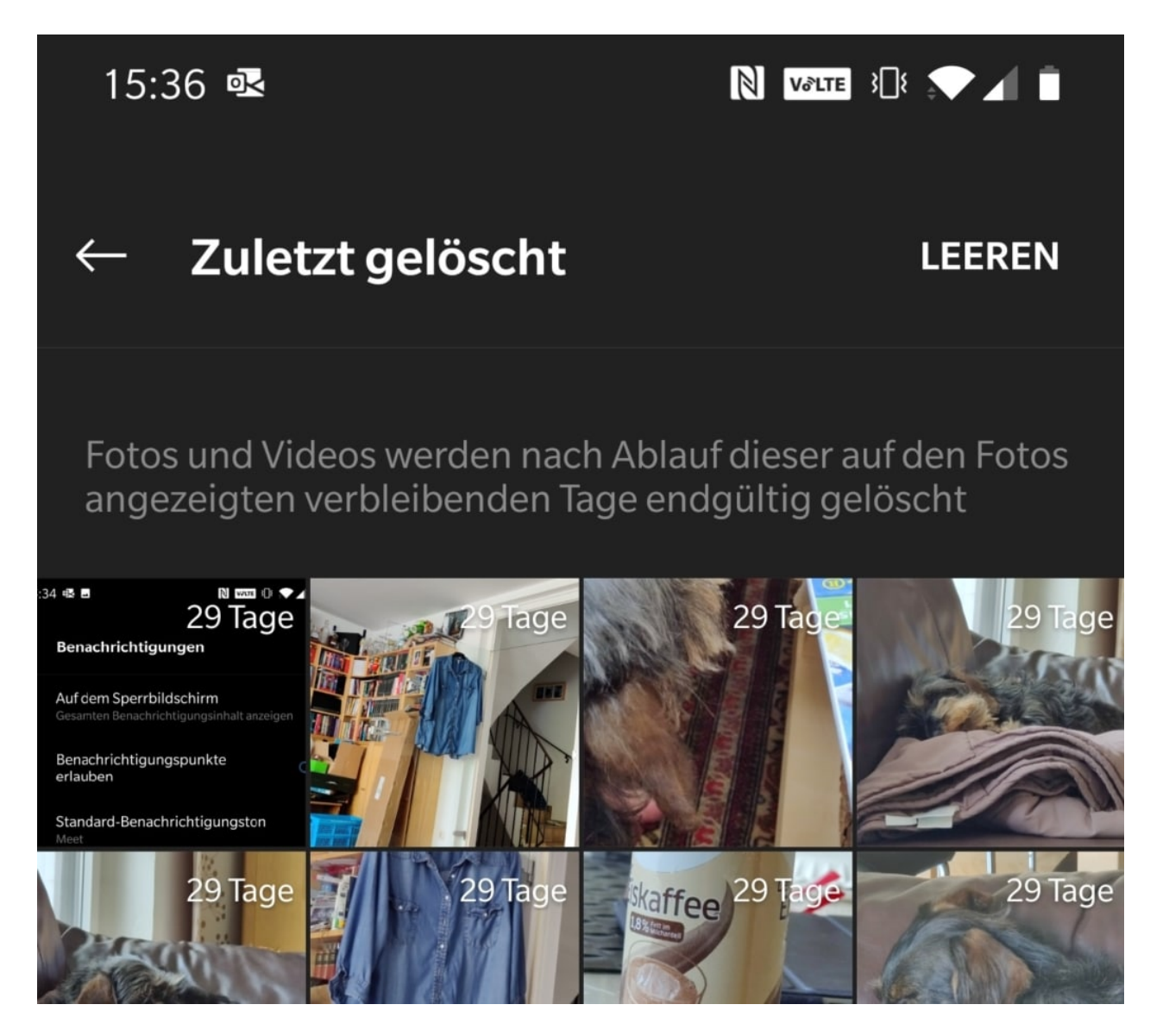

Wenn Sie die Fotos-App (oder die Galerie) aufrufen, dann finden Sie bei vielen Android 9-Geräten ein Foto-Album, das **Zuletzt gelöscht** heisst. Darin befinden sich die Bilder, sie Sie

gelöscht haben. Wenn Sie nun eines der Bilder antippen, dann öffnet es sich in seiner vollen Pracht.

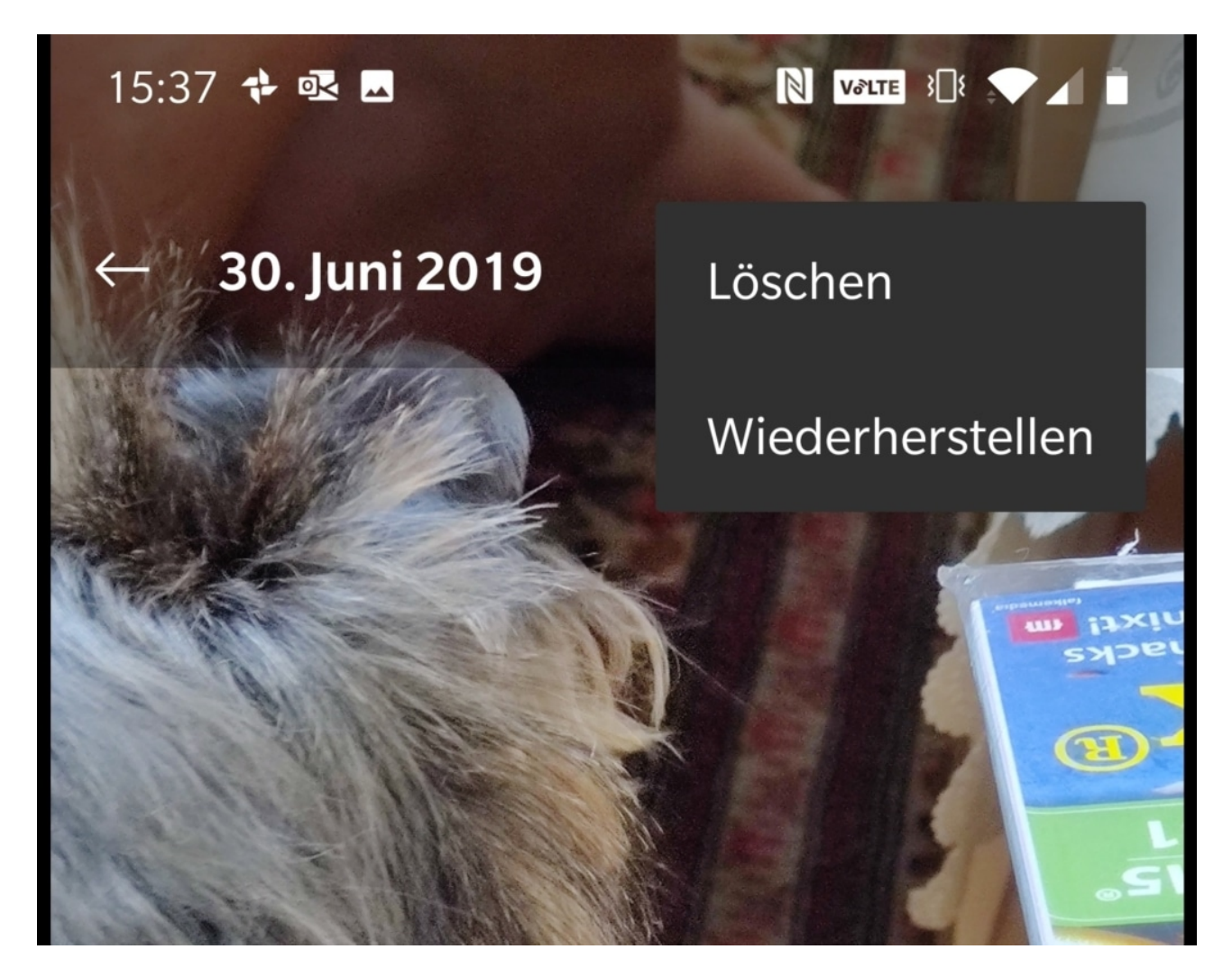

Tippen Sie nun auf die drei Punkte oben rechts auf dem Bildschirm, dann wählen Sie **Wiederherstellen**. Das Bild wird nun aus dem Ordner für die gelöschten Bilder herausgenommen und wieder in das Verzeichnis der geschossenen Bilder eingefügt. Von da können Sie wieder normal damit arbeiten.

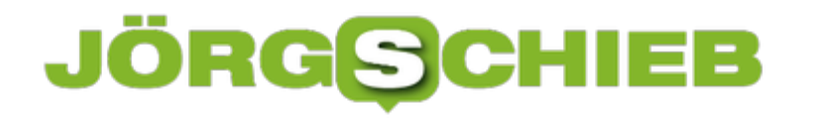

#### **Wenn trotz WLAN LTE-Datenvolumen verbraucht wird**

Auch wenn die enthaltenen Datenvolumen in aktuellen Mobilfunkverträgen immer größer werden, achten Sie trotzdem darauf, unterwegs nicht riesige Datenmengen zu verbrauchen. Sie wissen ja nie, wann Sie diese mal wirklich benötigen. Um so ärgerlicher ist es dann, wenn plötzlich das mobile Datenvolumen immer mehr schwindet, auch wenn Sie WLAN aktiviert haben. Der Grund dafür ist einfach: Eine Einstellung bei Ihrem Smartphone erlaubt dies. Sie müssen Sie nur finden!

Die Idee dahinter ist gut: Je nach Abstand Ihres Gerätes vom WLAN-Hotspot und der Auslastung durch andere Geräte ist die Verbindungsqualität schwankend. Und je schlechter die Verbindung ist, desto langsamer fließen die Daten. Gerade beim Streamen von Inhalten keine Situation, die wirklich Spaß macht. Darum haben iOS wie auch Android eine so genannte WLAN-Unterstützung ins System integriert: Ist die Verbindungsqualität schlecht, dann greift Ihr Gerät trotz eingeschaltetem WLAN auf die LTE-Verbindung zurück. Und die verbraucht natürlich mobile Daten.

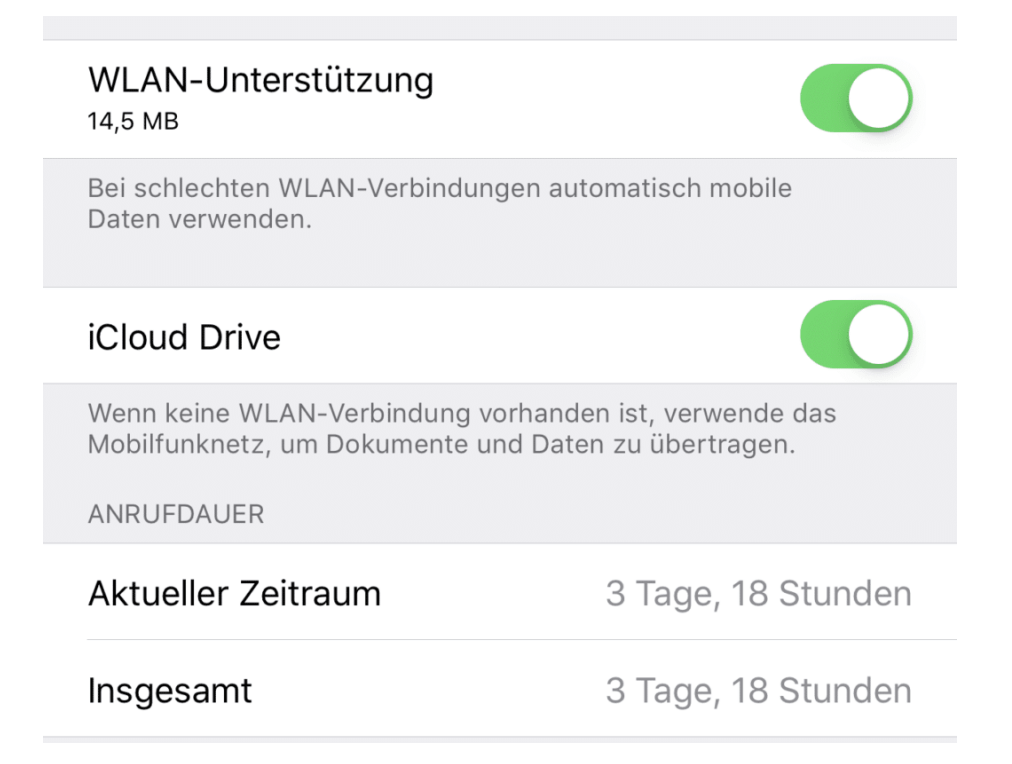

Bei iOS finden Sie die Einstellung unter **Einstellungen** > **Mobiles Netz** ganz unten (noch unter den Apps). Im Standard ist sie eingeschaltet, Durch einen Klick auf den Schalter können Sie sie deaktivieren. Damit bleibt das Gerät auch bei schlechter Verbindung im WLAN. Das kann zu Verbindungsabbrüchen führen, verbraucht aber zumindest kein kostbares Datenvolumen.

An derselben Stelle ist bei iOS diese Funktion auch für das iCloud Drive (auf dem Ihre Dokumente und Bilder liegen). Auch hier ist im Standard aktiviert, dass nicht verfügbarem WLAN stattdessen die Mobilverbindung genutzt wird, damit die Dokumente sofort auf allen Geräten verfügbar sind. Auch das können Sie ausschalten.

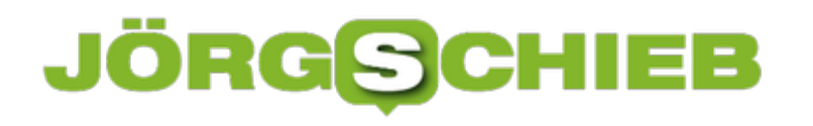

**schieb.de** News von Jörg Schieb. https://www.schieb.de

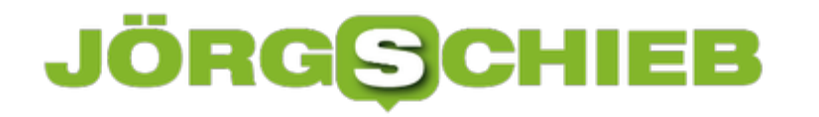

#### **Sprachassistenten unter Android 9 wechseln**

Sprachassistenten haben Hochkonjunktur. Ob Betriebssystem, Smartphone, Lautsprecher oder Auto, Sie drücken eine Taste und können einen Befehl geben. Dessen Ausführung ist natürlich abhängig von der Qualität der Erkennung und der verwendeten App und damit vom verwendeten Sprachassistenten. Siri, Alexa, Cortana, der Google-Assistant als Beispiel habe alle haben Vor- und Nachteile. Bei Android ist der Google Assistant vorinstalliert. Der passt Ihnen nicht? Ändern Sie ihn einfach!

Viele Geräte, die unter Android 9 laufen, erlauben die Umstellung im System. Unter anderem das OnePlus 7 und 7 Pro.

Unter **Einstellungen** > **Apps & Benachrichtigungen** > **StandardApps** finden Sie eine Liste von Apps. Diese werden im Standard für bestimmte Funktionen verwendet. Klicken Sie hier auf **Assistent und Spracheingabe**.

**schieb.de** News von Jörg Schieb. https://www.schieb.de

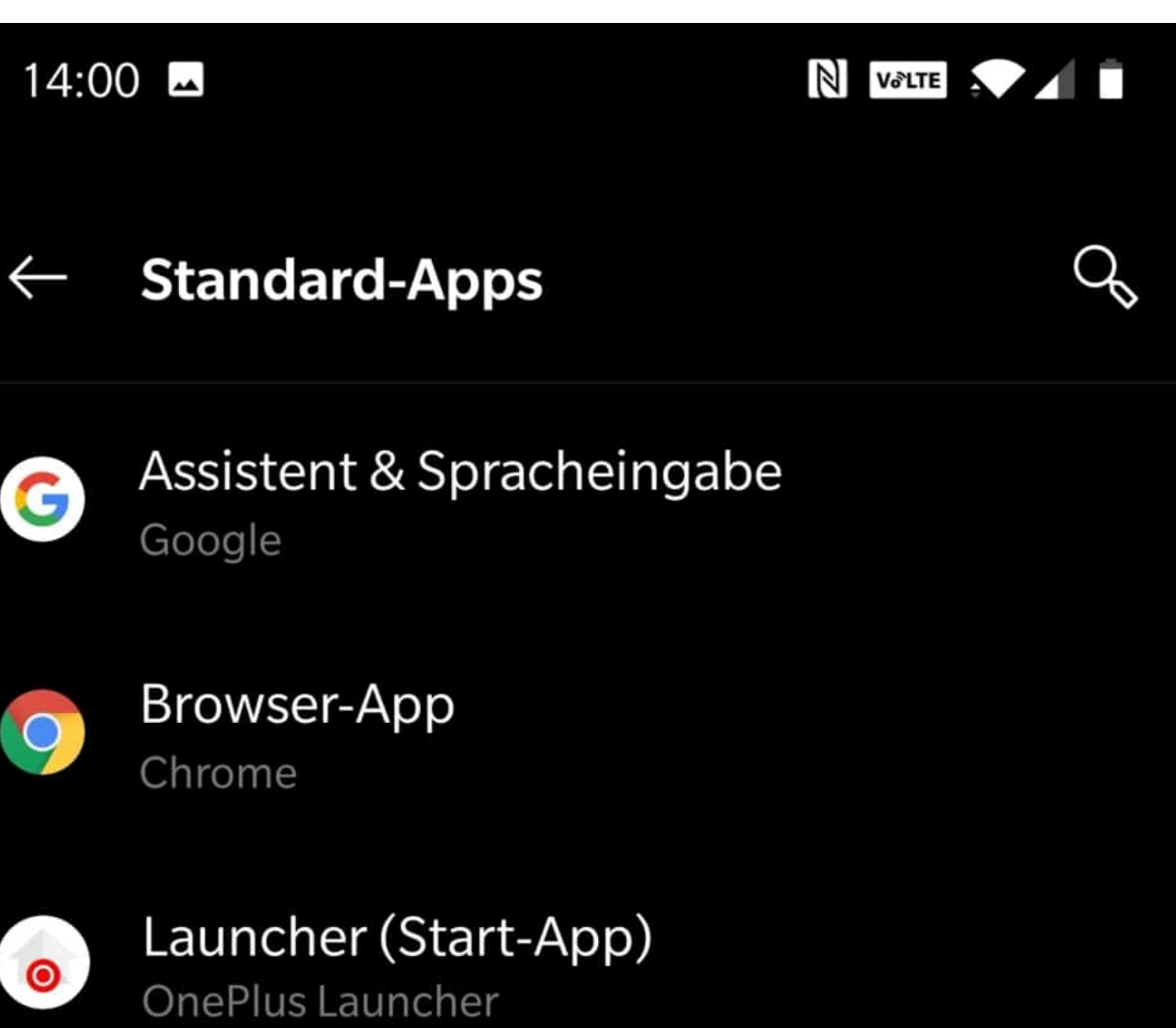

An dieser Stelle müssen Sie die entsprechende App des Sprachassistenten bereits installiert werden. Aktuell werden Amazons Alexa und Microsofts Cortana unterstützt. Wählen Sie den gewünschten neuen Assistenten durch Anklicken an und aktivieren Sie ihn damit.

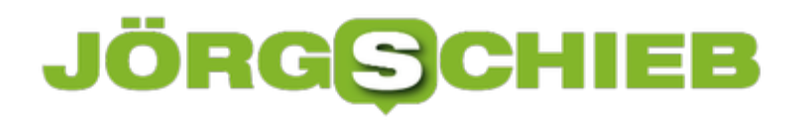

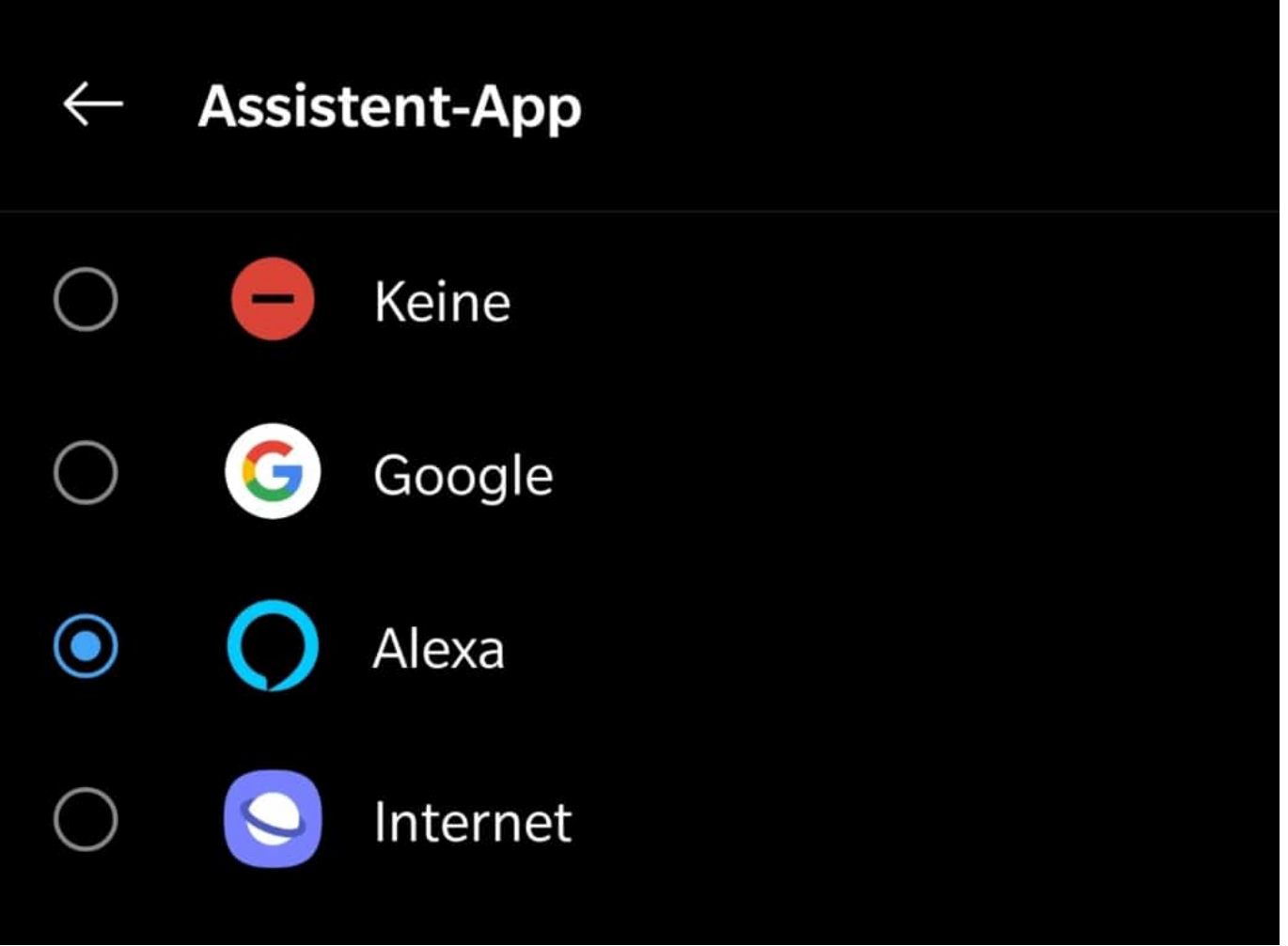

Smartphones haben meist eine spezielle Taste für die Aktivierung der Sprachassistenten. Diese sollten Sie nun auch aktivieren. Bei Alexa zum Beispiel funktioniert das Sprechen des Wortes "Alexa" nicht, um sie auf dem Gerät zu aktiveren.

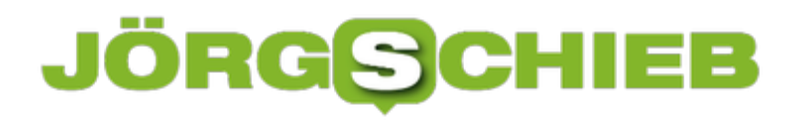

**schieb.de** News von Jörg Schieb. https://www.schieb.de

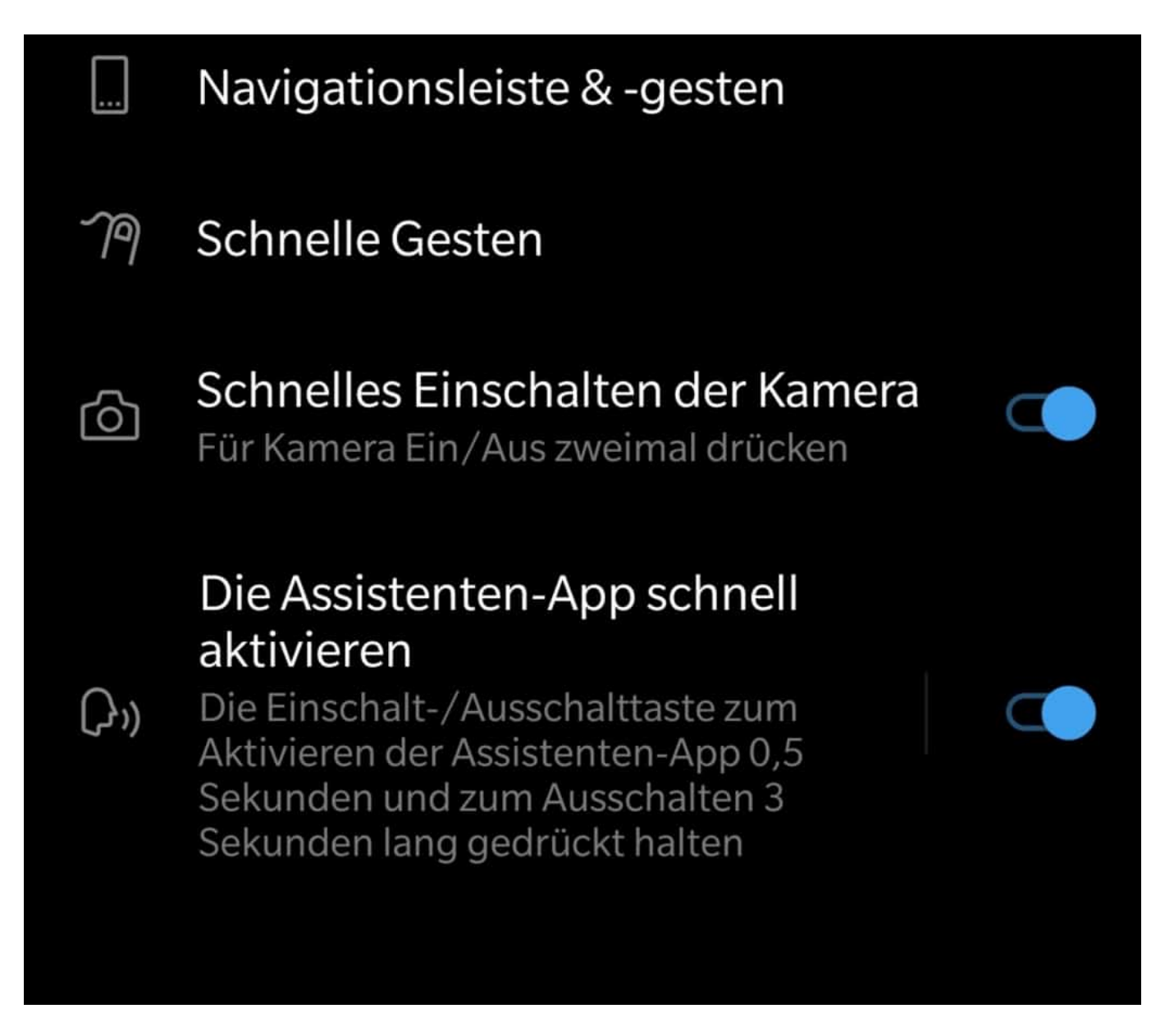

Unter **Einstellungen** > **Tasten und Gesten** können Sie die Einstellungen für die Sprachtaste vornehmen. Jetzt legen Sie fest, dass Sie den gewählten Sprachassistenten durch kurzes Drücken der Taste aktivieren. So können Sie ihre Sprachbefehle geben, ohne die Assistenten-App aufrufen zu müssen.

#### **Video-Streaming: Immer mehr Auswahl – immer komplizierter**

Einen schönen Video-Abend... warum nicht? Allein oder mit Freunden. Entspannt eine Serie anschauen oder einen Film – das ist heute dank Streamingdiensten wie Netflix oder Sky denkbar einfach. Eigentlich. Auf der anderen Seite wird es immer komplizierter. Da ist "Good Omens" plakatiert – die neue Serie aus England. Aber wo kann man die eigentlich schauen? Was kostet das? Ein ganz schönes Durcheinander.

Was mache ich, wenn ich Netflix-Kunde bin und will mir mit meinen Freundinnen "Good Omens" anschauen, der Serie aus England, von der gerade alle reden?

Bei Netflix geht da gar nichts, denn diese Serie läuft exklusiv auf Amazon Prime Video. Wenn Du "Good Omens" sehen willst, musst Du ein Amazon Prime Konto haben. Es ist nicht mal möglich, einzelne Folgen oder eine Staffel zu kaufen.

Diese Serie ist wirklich exklusiv für Prime-Kunden. Genauso gibt es Filme oder Serien, die exklusiv bei Netflix laufen – damit sich die Leute für ein Abo entschließen und dort dauerhaft Kunde bleiben. Vor allem die Eigenproduktionen, die Netflix, Amazon und jetzt auch Apple für die eigenen Kanäle herstellt, werden niemals bei der Konkurrenz zu sehen sein.

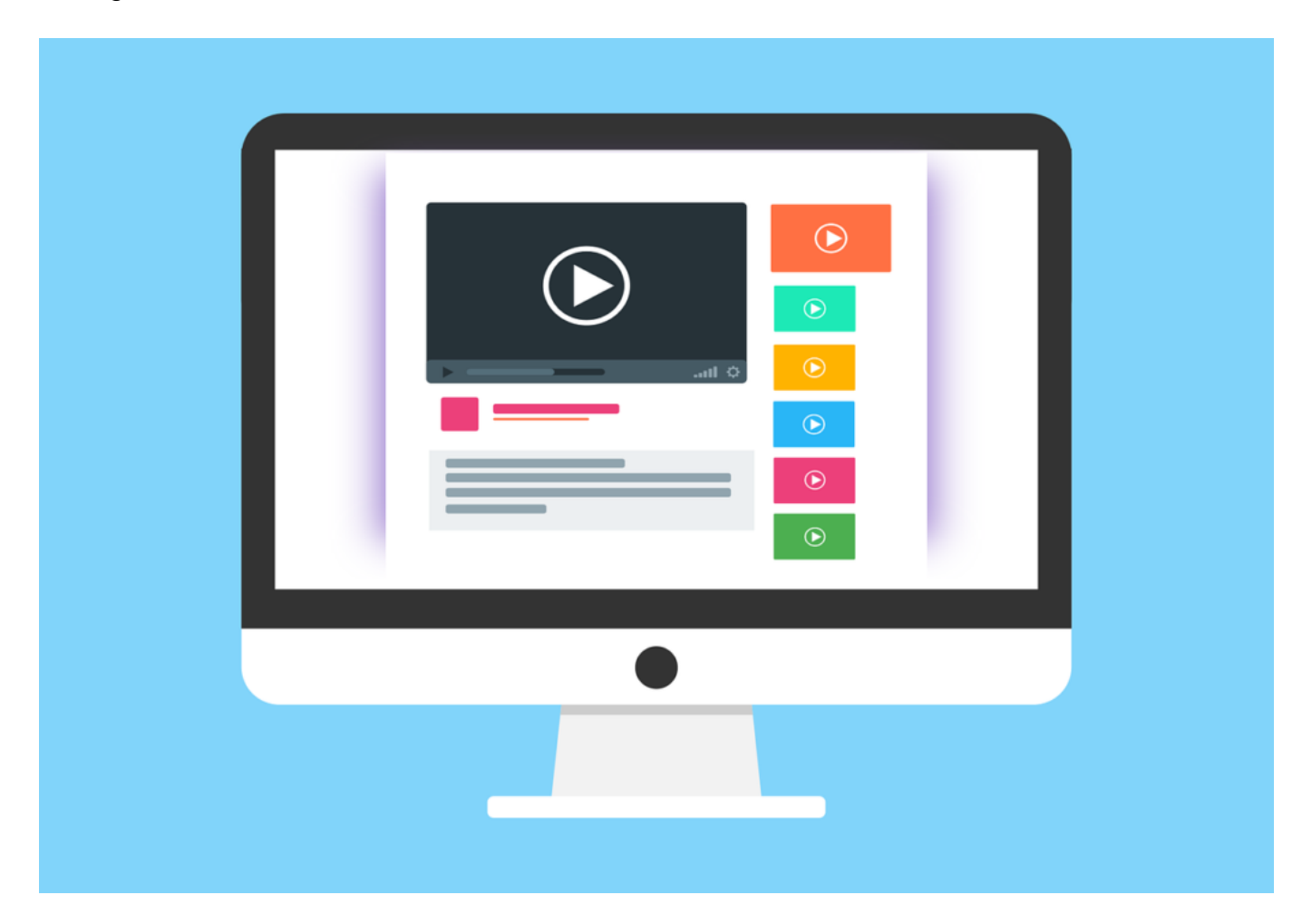

#### **Auch Apple, Disney und Warner machen mit**

Viele haben den Eindruck, bei Netflix werden es immer weniger Filme – und dafür immer mehr Streamingdienste.

Apple startet einen eigenen Streamingdienst – und investiert Unsummen, um schicke Produktionen anbieten zu können. Auch Medienkonzerne wie Disney (Disney+) oder Warner Media kommen mit eigenen Streamingdiensten – und machen Netflix, Sky und Co. damit Konkurrenz.

Sie machen sich aber nicht nur gegenseitig Konkurrenz, sondern ziehen auch teilweise ihre Inhalte ab. Disney oder Warner beliefern Netflix dann nicht mehr mit ihren Inhalten – jedenfalls nicht mit allen –, sondern präsentieren die dann in eigenen Streamingangeboten. Man will die Leute ja nicht zur Konkurrenz schicken.

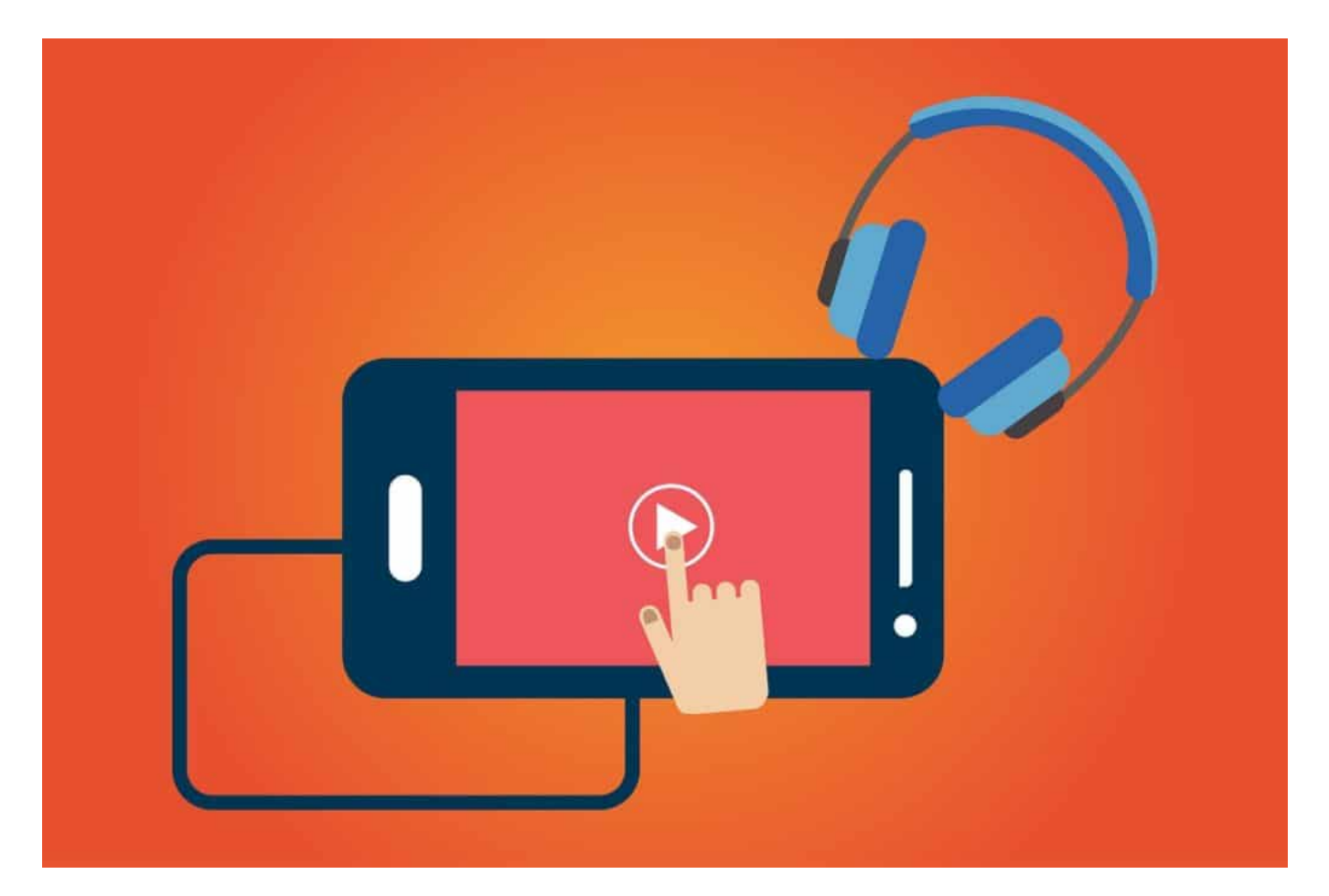

#### **Immer mehr Streaminganbieter**

Klingt ganz schön anstrengend. Es wird also nicht besser, es wird schlimmer.

Netflix hat gezeigt, wie ertragreich das Geschäft ist. 2021 sollen weltweit bereits 650 Millionen Menschen Kunden von Streamingdiensten wie Netflix, Amazon Prime und Co. sein. Da wollen alle etwas vom Kuchen ab haben.

Das Problem für uns ist aber: Die eine tolle Serie läuft bei Netflix, die andere bei Amazon Prime, die nächste bei Apple oder Warner. Doch wer kann oder will sich drei, vier oder mehr Abos leisten – das geht ganz schön ins Geld. Es wird definitiv schwieriger und anstrengender, sich Filme und Serien im Stream anzuschauen.

#### **Wo läuft der Film/die Serie?**

Schwer, da den Überblick zu behalten. Niemand kann in allen Katalogen nachschlagen, wo ein Film oder eine Serie läuft.

Da habe ich einen Tipp: Werstreamtes. Das ist ein super praktisches Angebot, gibt es im Web und auch als App. Einfach Titel oder Stichwort eingeben – und Werstreamtes verrät Dir, bei welchen Streamingdiensten der Film oder die Serie zu sehen ist – und zu welchen Konditionen. Etwa, ob ein Film kostenlos für Prime-Mitglieder bei Amazon Prime Video zu sehen ist – oder ob man dafür bezahlen muss. Oder ob man bei Netflix, Sky, etc. nachschauen muss.

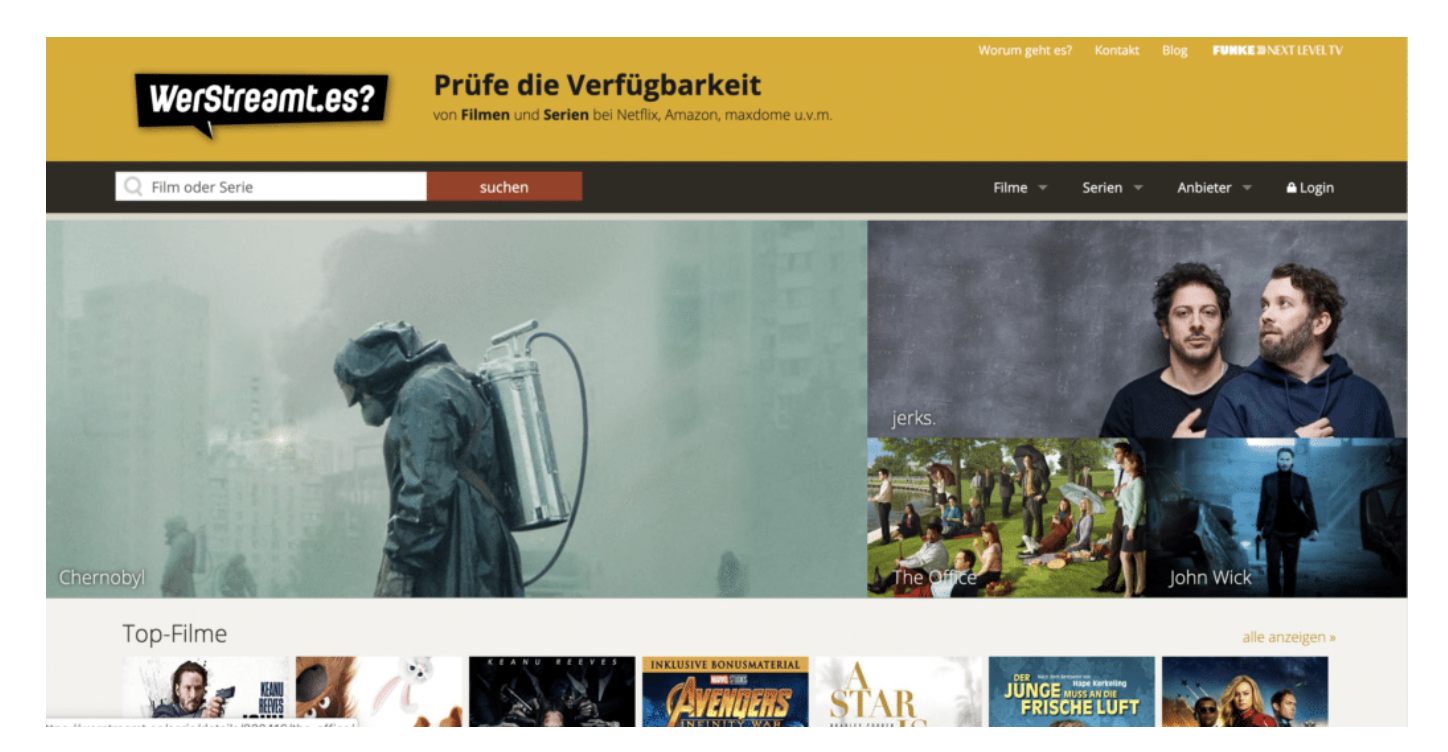

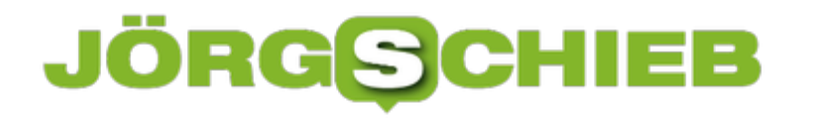

#### **PDF-Dateien bearbeiten mit Word**

PDF-Dateien sind der Standard, wenn Sie ein Dokument elektronisch weitergeben, es aber schreibgeschützt halten wollen. Der kostenlose Adobe Reader genügt, und der Empfänger kann es lesen. Eine Veränderung ist dann allerdings nicht möglich. Nun gibt es Situationen, in denen zumindest einige Felder vom Empfänger ausgefüllt werden sollen. Das geht dann nur mit dem kostenpflichtigen Adobe Acrobat oder einem anderen Tool. Es sei denn, Sie haben Microsoft Word installiert!

Auch Word kann mittlerweile PDF-Dateien öffnen. Die Voraussetzung: Der Inhalt muss aus einer Textverarbeitung in eine PDF-Datei umgewandelt worden sein. Dann steckt der Text nämlich noch in Textform in der Datei. Oft werden Dokumente eingescannt und einer PDF-Datei gespeichert. Dann ist der Text nichts anderes als eine Punktewolke und für Word (erst mal) nicht mehr erkennbar.

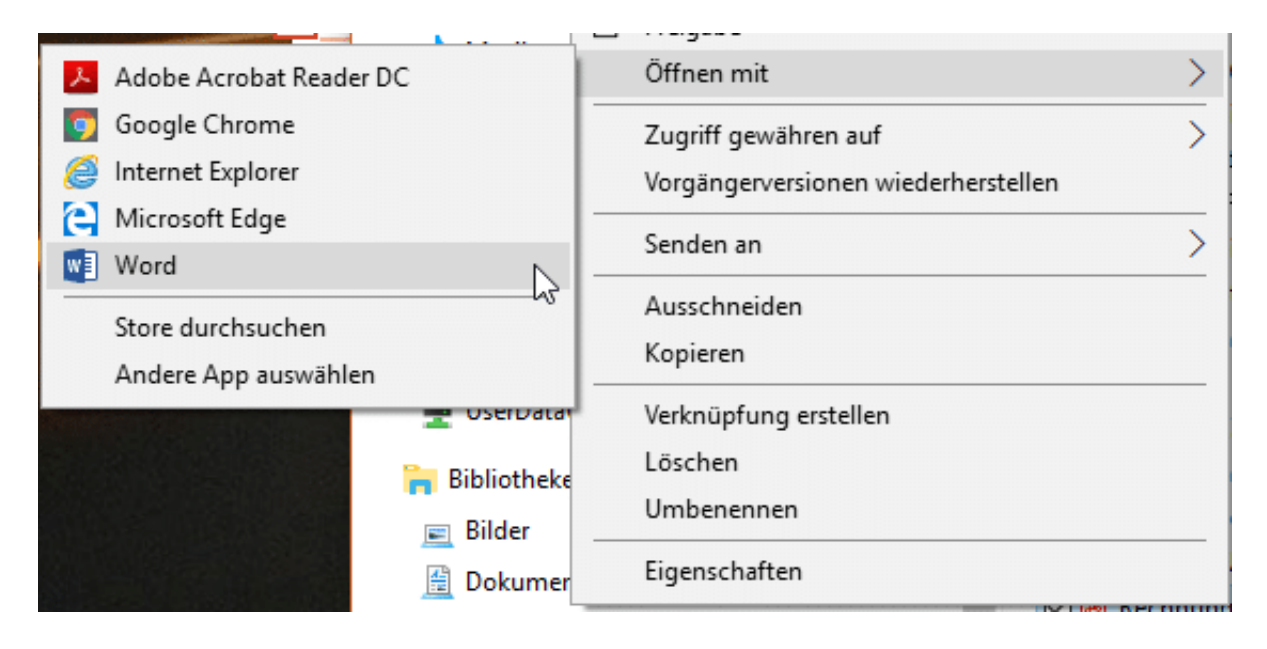

Wie auch immer: Speicher Sie die PDF-Datei auf der Festplatte, öffnen Sie den Windows Explorer und navigieren Sie dann an deren Speicherort. Klicken Sie mit der rechten Maustaste auf die Datei, dann auf **Öffnen mit** > **Word**. Word öffnet nun die PDF-Datei, liest den Text aus und stellt ihn dar. Sie können frei darin herumeditieren, als würde es sich um ein normales Word-Dokument handeln.

Wenn Sie nun eine gescannte PDF-Datei vorliegen haben, dann ist noch nicht Hopfen und Malz verloren. Öffnen Sie sie über denselben Weg. Word lässt nun OCR-Algorithmen (Optical Character Recognition, optische Zeichenerkennung) darüber laufen und versucht, aus dem grafischen Text wieder Buchstaben zu machen. Das funktioniert erstaunlich gut! Auch diesen Text können Sie dann wieder bearbeiten. Gegebenenfalls müssen Sie hier aber den einen oder anderen Erkennungsfehler korrigieren.

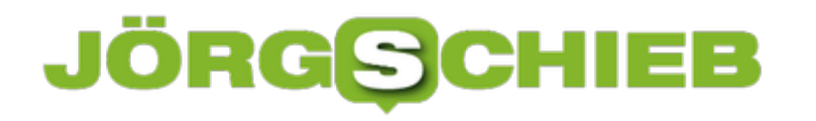

#### **Crowdfunding: Schnäppchen mit Risiko**

Crowdfunding ist ein Modebegriff, der nach Schnäppchen und Innovation klingt. Seiten wie Kickstarter und Indiegogo versprechen Innovationen zu einem Bruchteil des späteren Marktpreises. Sie sind als Käufer quasi früher Investor und Käufer zum Sonderpreis. Das kann funktionieren, ist aber nicht ohne Risiko: Die "verkauften" Produkte sind in der Regel weder produziert noch vollständig getestet. In den meisten Fällen geht es darum, den Unternehmen eine Anschubfinanzierung zukommen zu lassen. Als Belohnung winkt früher Zugriff auf das Produkt und ein günstigerer Preis. Verlockend, aber auch risikobehaftet!

Über eines sollten Sie sich auf jeden Fall klar sein: Crowdfunding, übersetzt "Finanzierung durch die Masse", ist etwas komplett anderes als ein Kauf bei einem Online-Händler oder ein Einzelhandel. Es gibt viele Kampagnen, die erfolgreich und für die Teilnehmer sehr zufriedenstellend gelaufen sind. Ein Beispiel ist hier sicherlich die Pebble-Smartwatch. So erfolgreich, dass die Marke mittlerweile vom Konkurrenten Fitbit übernommen wurde.

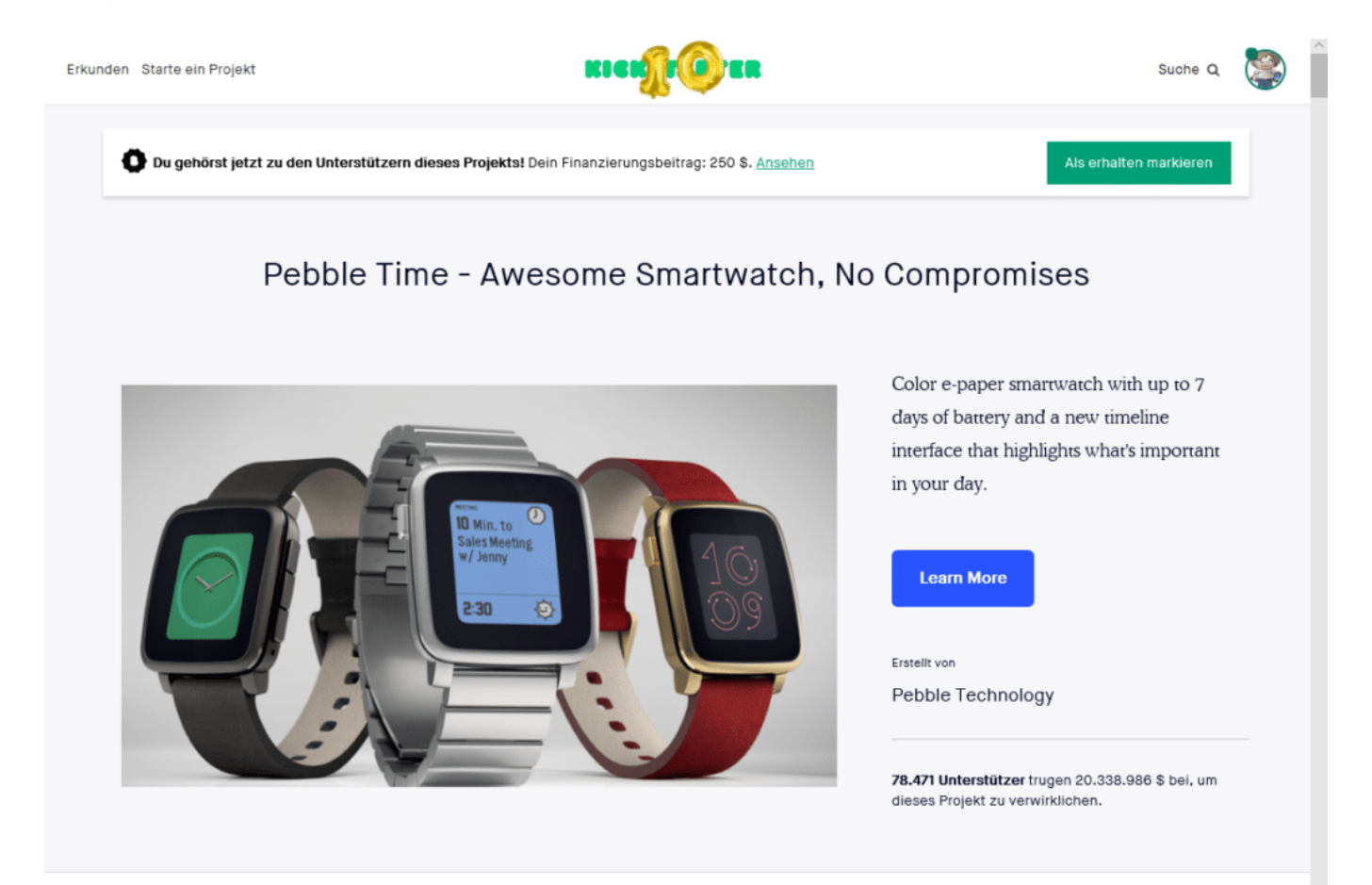

Viele Kampagnen aber laufen ganz anders. Zum Zeitpunkt der Beteiligung der Käufer ist oft nur ein Prototyp vorhanden. Der Kampagnenführer weiß also gerade mal, dass das Produkt funktionieren kann. Nicht aber, wie eine Massenfertigung funktioniert, welche Probleme bei mehr Nutzern auftreten etc. Und so kommt es nicht selten vor, dass das Produkt verspätet, mit anderem (oft geringerem) Leistungsumfang oder sogar gar nicht bei den Käufern ankommt.

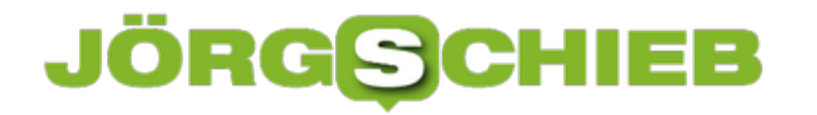

Kickstarter wie auch Instagram weisen in ihren AGBs darauf hin. Eine Haftung oder gar Rückabwicklung ist nicht möglich. So reizvoll eine tolles neues Smartphone mit bisher noch nicht gesehenen Features für kleines Geld auch sein mag: Seien Sie sich bewusst, dass Crowdfunding etwas komplett anderes ist als der Kauf eines bereits im Handel befindlichen Produkts!

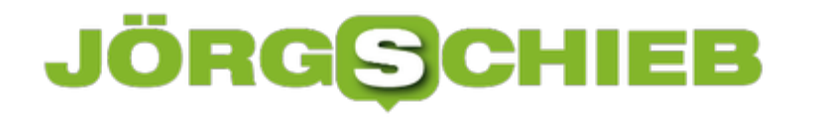

#### **Ziele vom Internet aufs Handy schicken**

Google ist Ihr Freund - zumindest, wenn es um die Suche von Informationen im Internet geht. Nun haben Sie nach Ihrem Friseur gesucht, sehen die Informationen zu Öffnungszeiten, Telefonnummer und Adresse. Die jetzt manuell abzutippen, wäre viel zu viel Aufwand. Zumindest dann, wenn Sie im Browser und auf Ihrem Smartphone mit Ihrem Google-Konto angemeldet sind. Viele Webseiten erlauben nämlich die direkte Übertragung der Informationen an Google Maps!

Auf der Webseite finden Sie in einem solchen Fall den Link **An mein Smartphone senden**. Voraussetzung ist, dass der Laden oder Ort einen Eintrag bei Google selbst (und nicht nur eine Webseite) hat. Dann sind dessen Stammdaten nämlich so gespeichert, dass Google diese direkt übertragen kann. Klicken Sie auf den Link und wählen Sie das Smartphone aus der Liste aus. Wenn dies nicht der Fall ist, dann fehlt auf dem Smartphone die Anmeldung mit dem Google-Konto. Diese sollten Sie dann entweder in den Einstellungen oder in Google Maps nachholen.

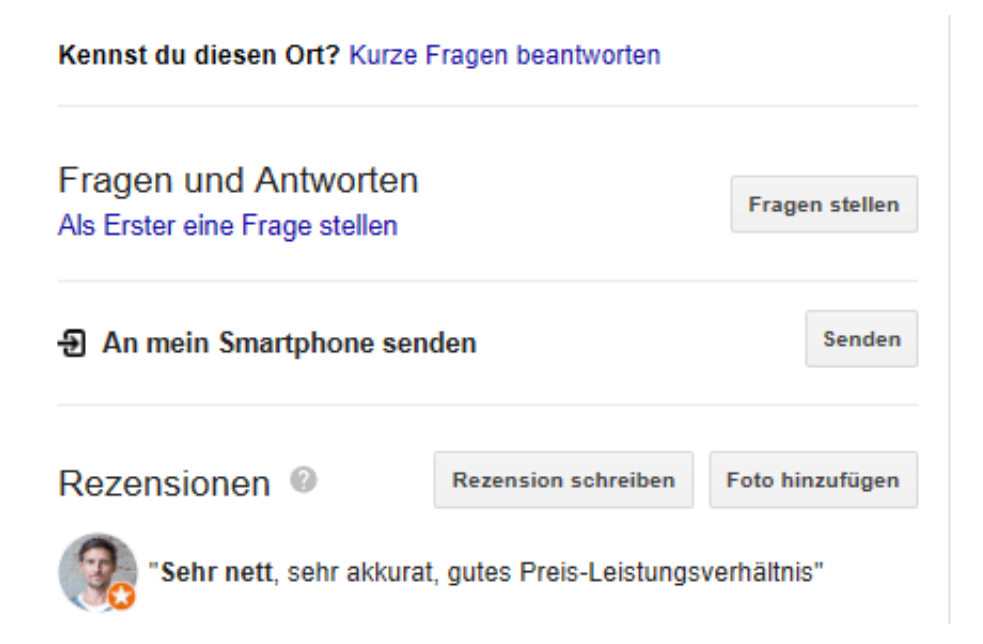

Nachdem Sie den Versand bestätigt haben, bekommen Sie auf dem ausgewählten Smartphone eine Benachrichtigung. Tippen Sie darauf, dann öffnet sich Google Maps und die Schaltflächen für weitere Aktionen werden angezeigt. Klicken Sie auf den Pfeil, um die Navigation zur entsprechenden Adresse zu starten. Um bei der angegebenen Rufnummer anzurufen, klicken Sie auf den Telefonhörer.

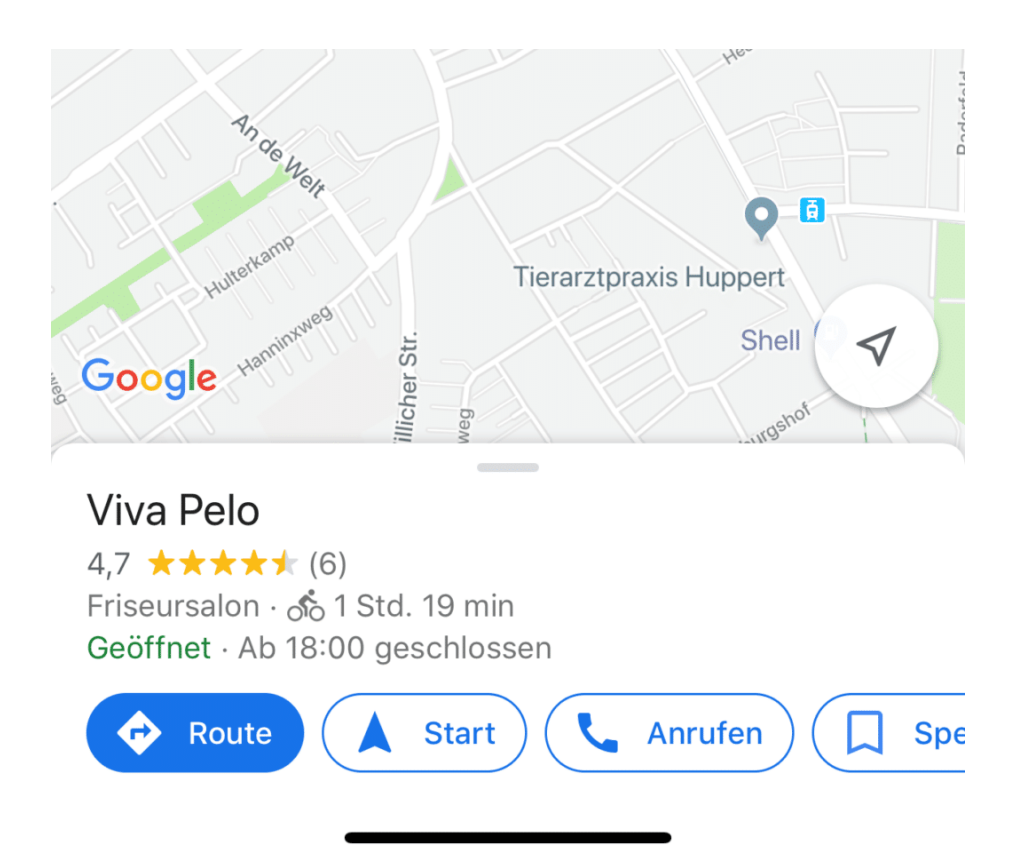

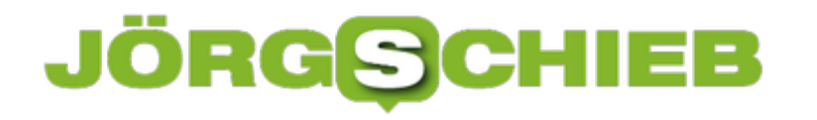

#### **Verzögern des E-Mail-Versands in Outlook**

E-Mails sind nicht nur Kommunikationsmittel, sondern haben manchmal auch eine taktische Komponente. Kommt eine E-Mail zu früh beim Empfänger an, dann kann aus ihr eine Diskussion entstehen. Die verkompliziert den Termin vielleicht eher. Da macht es Sinn, die Mail zu einem bestimmten Zeitpunkt zu versenden. Allerdings müssen Sie dann auch daran denken. Es sei denn, Sie nutzen den verzögerten Versand von Outlook.

Legen Sie eine neue E-Mail an und fügen Sie Ihre Inhalte ein. Klicken Sie dann auf **Optionen** > **Übermittlung verzögern**. Es öffnet sich ein Fenster, in dem Sie verschiedene Einstellungen für die E-Mail festlegen können. Unten in diesem Fenster finden Sie die Option **Übermittlung verzögern bis**. Dort können Sie einstellen, zu welchem Zeitpunkt die E-Mail dann versendet werden soll.

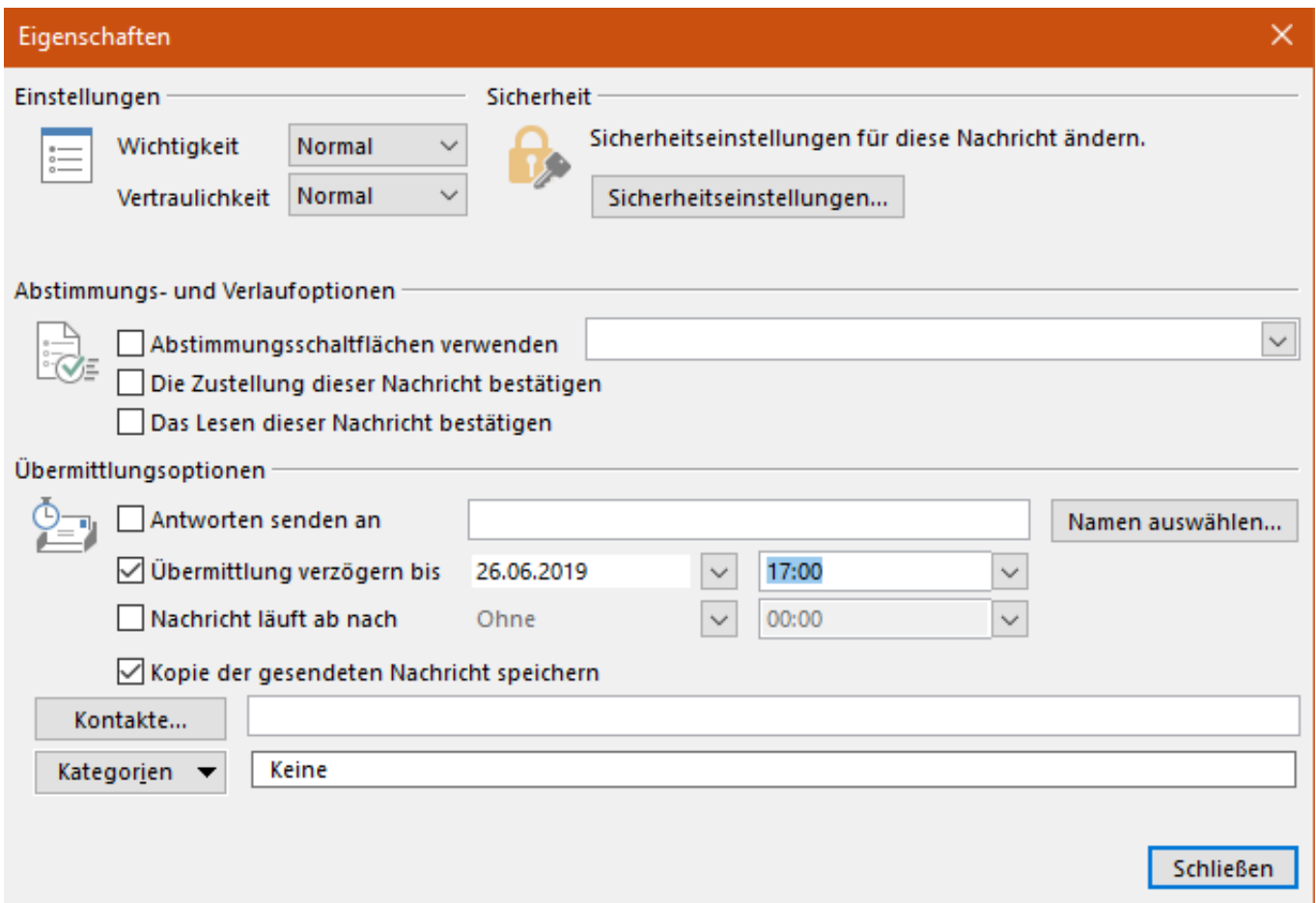

Dabei sollten Sie allerdings Folgendes beachten: Das funktioniert nur unter bestimmten Bedingungen zuverlässig! Ideal ist es, wenn Sie über einen Exchange-Server Ihre E-Mail-Kommunikation erledigen, dazu gehört unter anderem auch Office 365. Der verzögerte Versand wird dann auf dem Server ausgelöst und ist damit komplett unabhängig von Ihrem PC. Anders ist es, wenn Sie noch mit einem POP3-Postfach Mails verschicken. In diesem Fall ist der E-Mail-Server nichts anderes als ein Zusteller ohne eigene Intelligenz. Der verzögerte Versand funktioniert dann nur, wenn Ihr PC eingeschaltet ist.

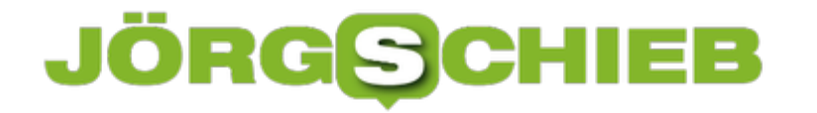

Darum: Probieren Sie den verzögerten Versand mit Ihrem Gerät und Ihrem Postfach einmal testweise aus, bevor Sie sich bei einer "echten" E-Mail darauf verlassen!